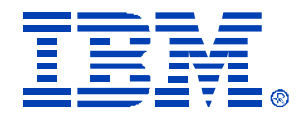

## T02

### James Lenaburg VMWare Disaster Recovery using Veritas Backup Exec Intelligent Disaster Recovery

IBM *@server* xSeries

Technical Conference

**Aug. 9 - 13, 2004**

**Chicago, IL**

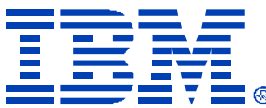

### VMWare Disaster Recovery using Veritas Backup Exec Intelligent Disaster Recovery

- Agenda
- What is the idea behind this?
- The Proof of Concept

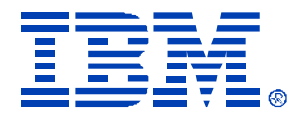

# What is the idea behind this?

- Using this method would allow a business to not require physically duplicate hardware at the disaster recovery site, but instead use Virtual Machines to provide duplicate recovery hardware, thus significantly reducing the cost and size of the disaster recovery site.
- For example, using IDR on a daily basis, to create tapes for 12 physical x335 servers, could be used to build/recover 12 virtual machines running on perhaps a single x445 8 or 16 way machine, with acceptable performance until the physical servers could be replaced.

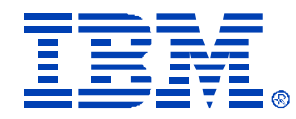

## The Proof of Concept

This proof of concept will be performed in the following environment: Veritas Backup Exec Server installed on an x440 running Windows 2003 Enterprise Physical servers consisting of two x335s running Windows 2003 Standard Disaster Recovery Site server consisting of an x440 running VMWare ESX 2.1

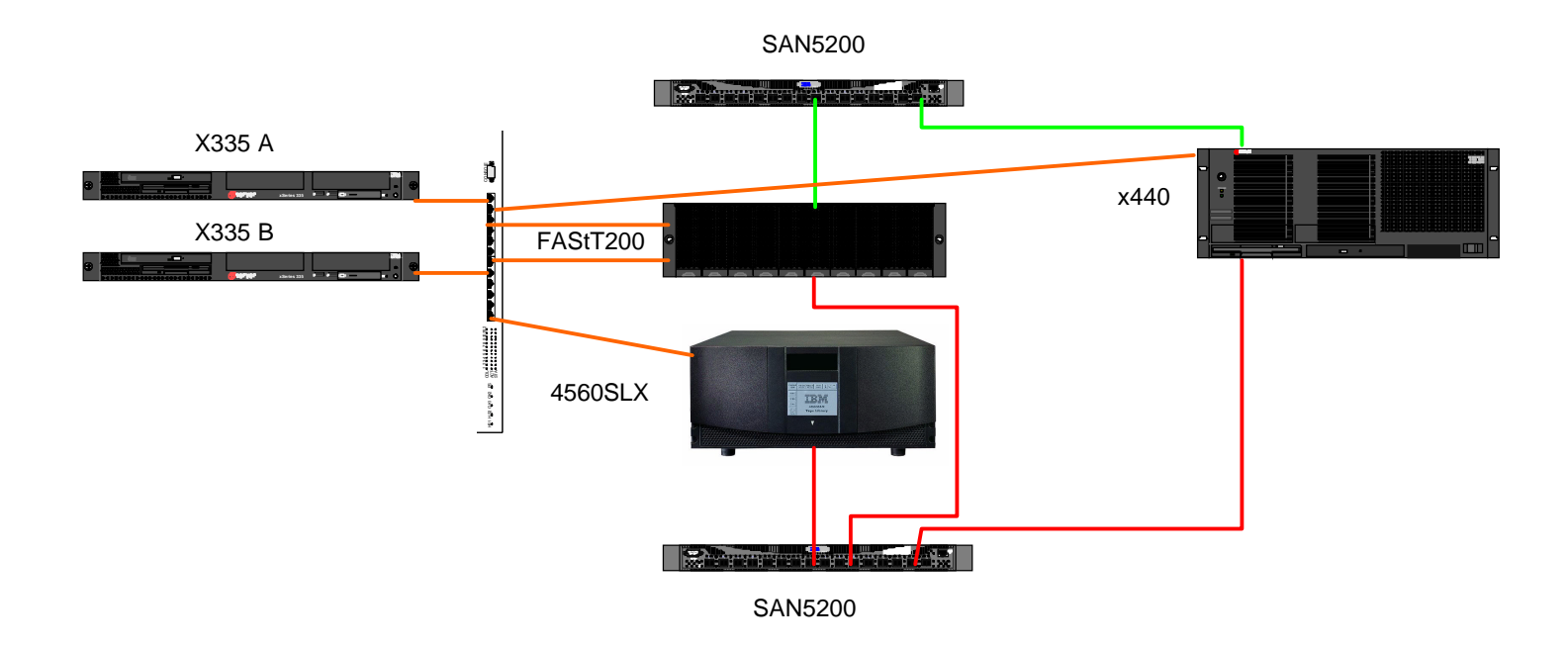

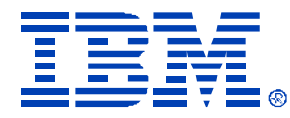

# Setting up the Backup Server

• The x440 was loaded using ServerGuide 7.2.03 and Windows 2003 Enterprise. All Windows updates were applied. Veritas Backup Exec 9.1 was installed from CD with SAN Shared Storage option, Library Expansion Option, and Intelligent Disaster Recovery options chosen. Then the latest patches and driver level updates were applied.

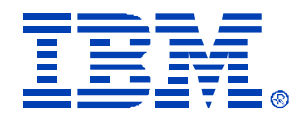

# Setting up the x335s

- The x335s were loaded with ServerGuide 7.2.03 and Windows 2003 Standard. All Windows updates were applied. Veritas Backup Exec 9.1 Remote Agent was installed from CD.
- To facilitate testing, we created only a 4GB System partition for Windows. We used the rest of the disk for a D: drive and put the swap file on that drive.

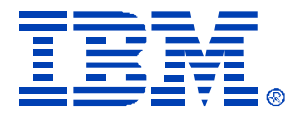

## Backup Exec Remote Agent Install

### Tips

- Install using cmd line tool, not GUI
- RAN32 directory is in this path on the CD: C:\VeritasBE91.4691.1\WINNT\INSTALL\RANT32
- Copy RANT32 install directory to local drive
- Run setupaa.cmd
- Check to see that the service is beagent service is running.

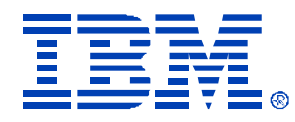

- To create the IDR image, a full backup of the physical system to be protected, and later restored to a VMWare Virtual machine, must be performed.
- After the full backup is successfully performed, you are ready to create the Intelligent Disaster Recovery image and burn it to a CD. Here are the screen by screen steps involved in doing this:

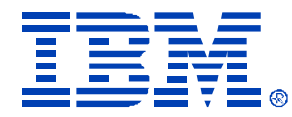

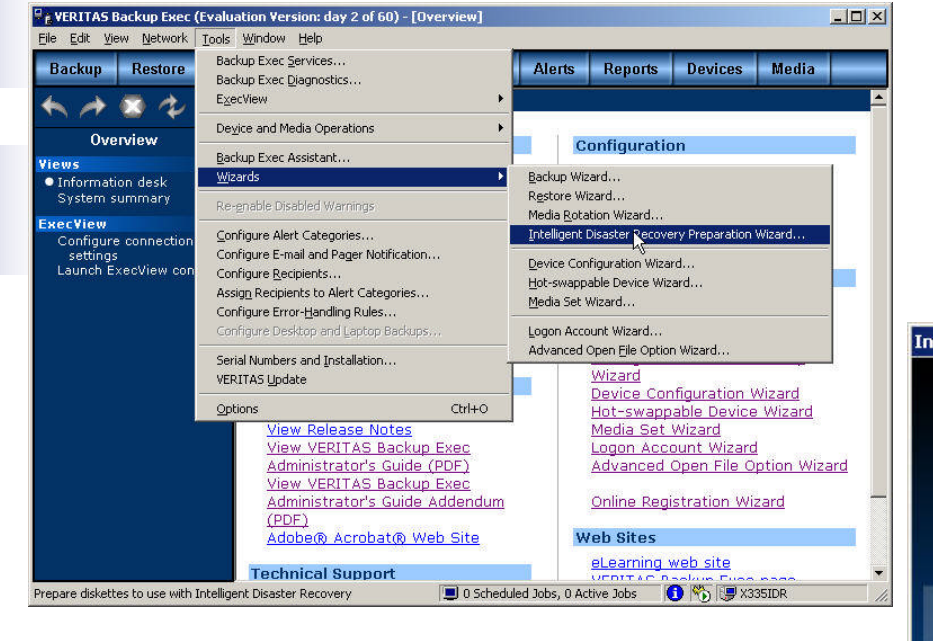

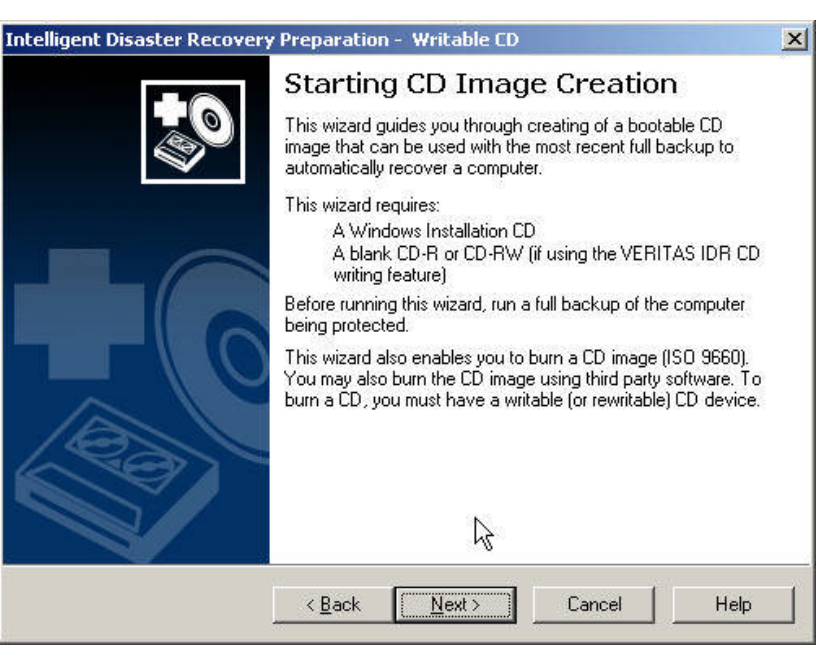

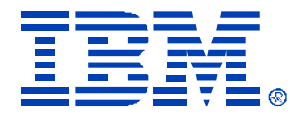

 $\vert x \vert$ 

### Creating the Intelligent Disaster Recovery Image

#### **Intelligent Disaster Recovery Preparation Wizard**

#### **Create or Update IDR Boot Media**

Create new boot media or update existing media that will be used during a disaster recovery.

Select the type of bootable media to prepare. Make sure the computers to be protected are: capable of being booted from the media you select.

Create

- C Full set of diskettes to boot the Windows Installation CD
- 6 Bootable CD Image for use with CD Writers (ISO 9660)

#### C IDR diskettes only fincludes ASR files for XP/2003) \*

**U**pdate

- C Full set of diskettes used to boot the Windows Installation CD
- C IDR diskettes only (includes ASR files for XP/2003)

\* Not supported on Windows NT

< Back Next > Cancel

Intelligent Disaster Recovery Preparation - Writable CD

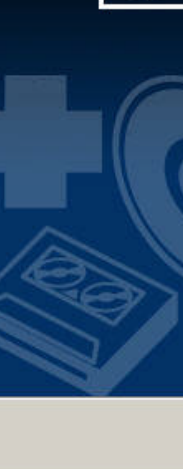

#### **Starting CD Image Creation**

This wizard quides you through creating of a bootable CD image that can be used with the most recent full backup to automatically recover a computer.

This wizard requires:

< Back

A Windows Installation CD A blank CD-R or CD-RW fif using the VERITAS IDR CD

writing feature)

Cancel

Help

Before running this wizard, run a full backup of the computer being protected.

This wizard also enables you to burn a CD image (ISO 9660). You may also burn the CD image using third party software. To burn a CD, you must have a writable (or rewritable) CD device.

ド

 $Next$ 

Help

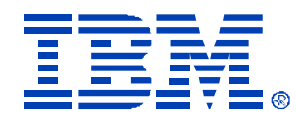

## Creating the Intelligent Disaster Recovery Image

• You have to manually delete the backup server shown by default. Then you have to add in the client you want to create the IDR ISO for. Select Next since we are running Windows 2003

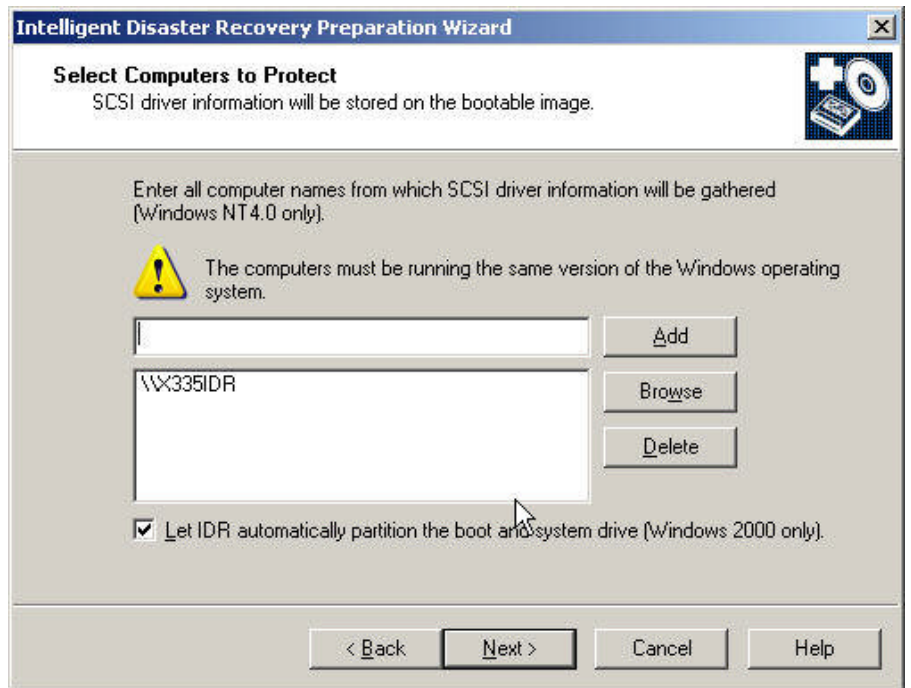

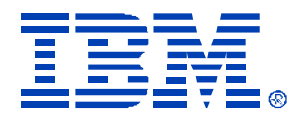

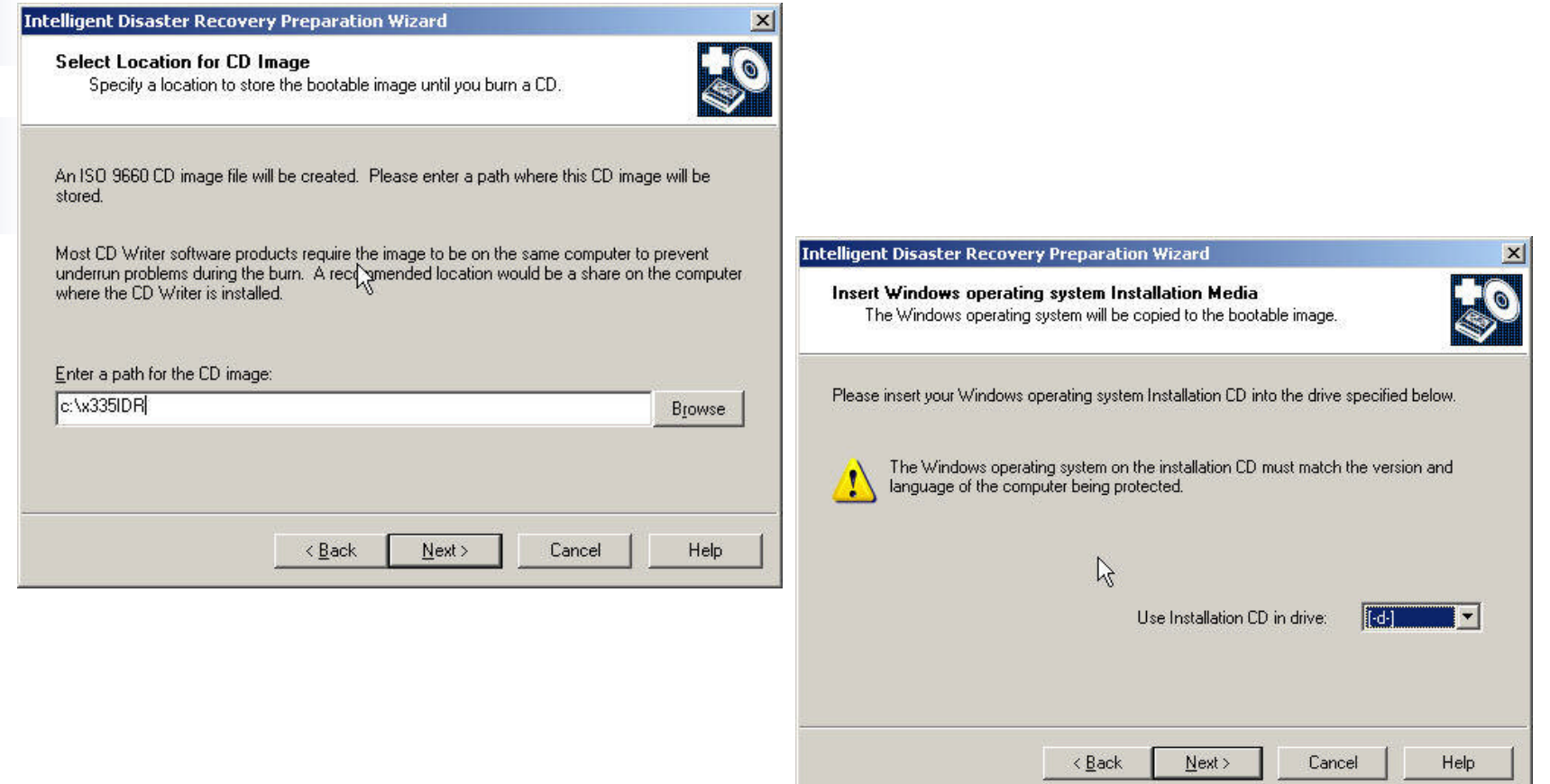

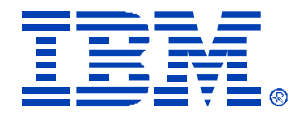

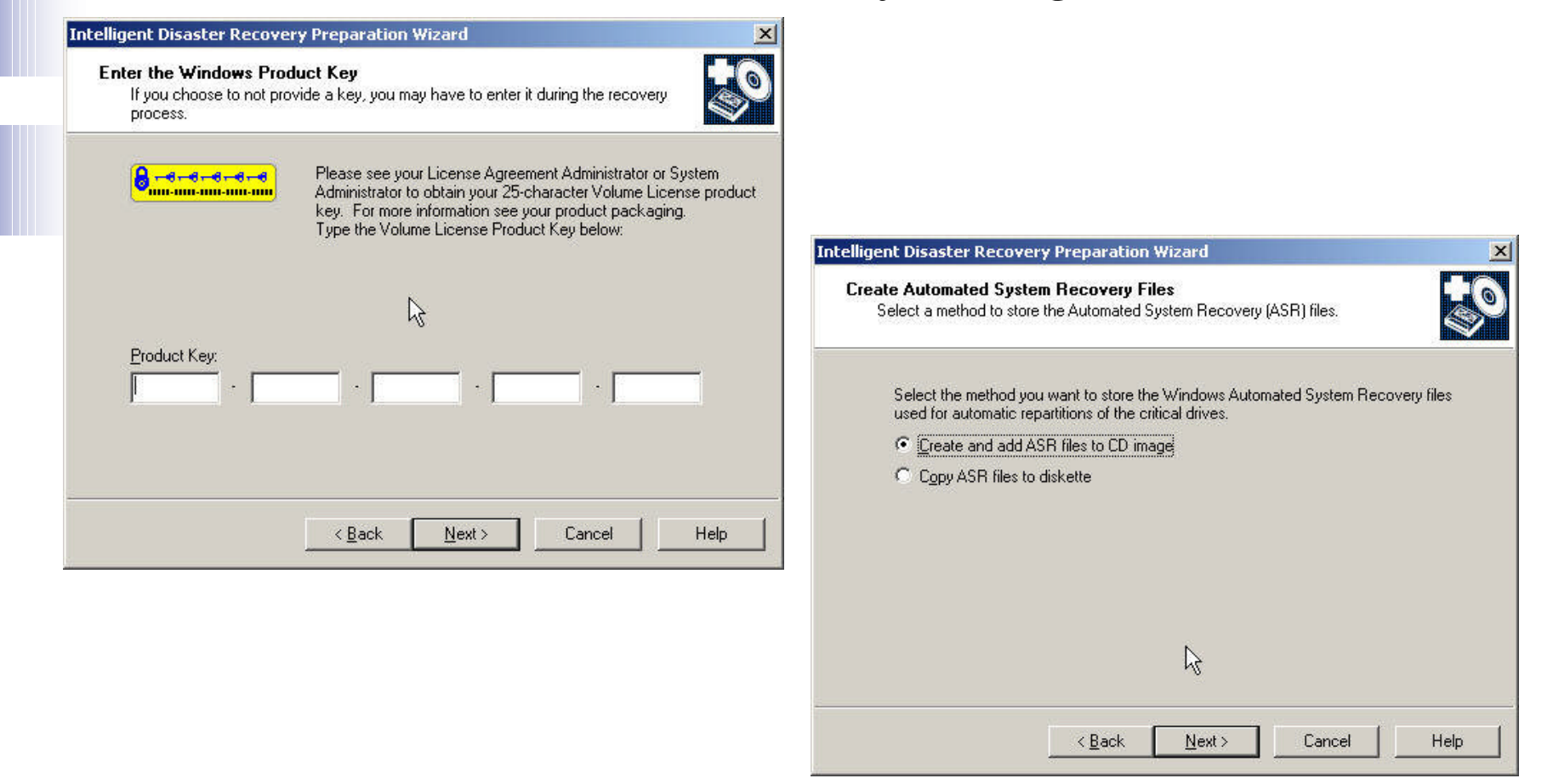

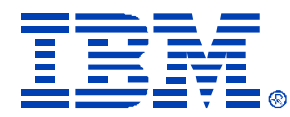

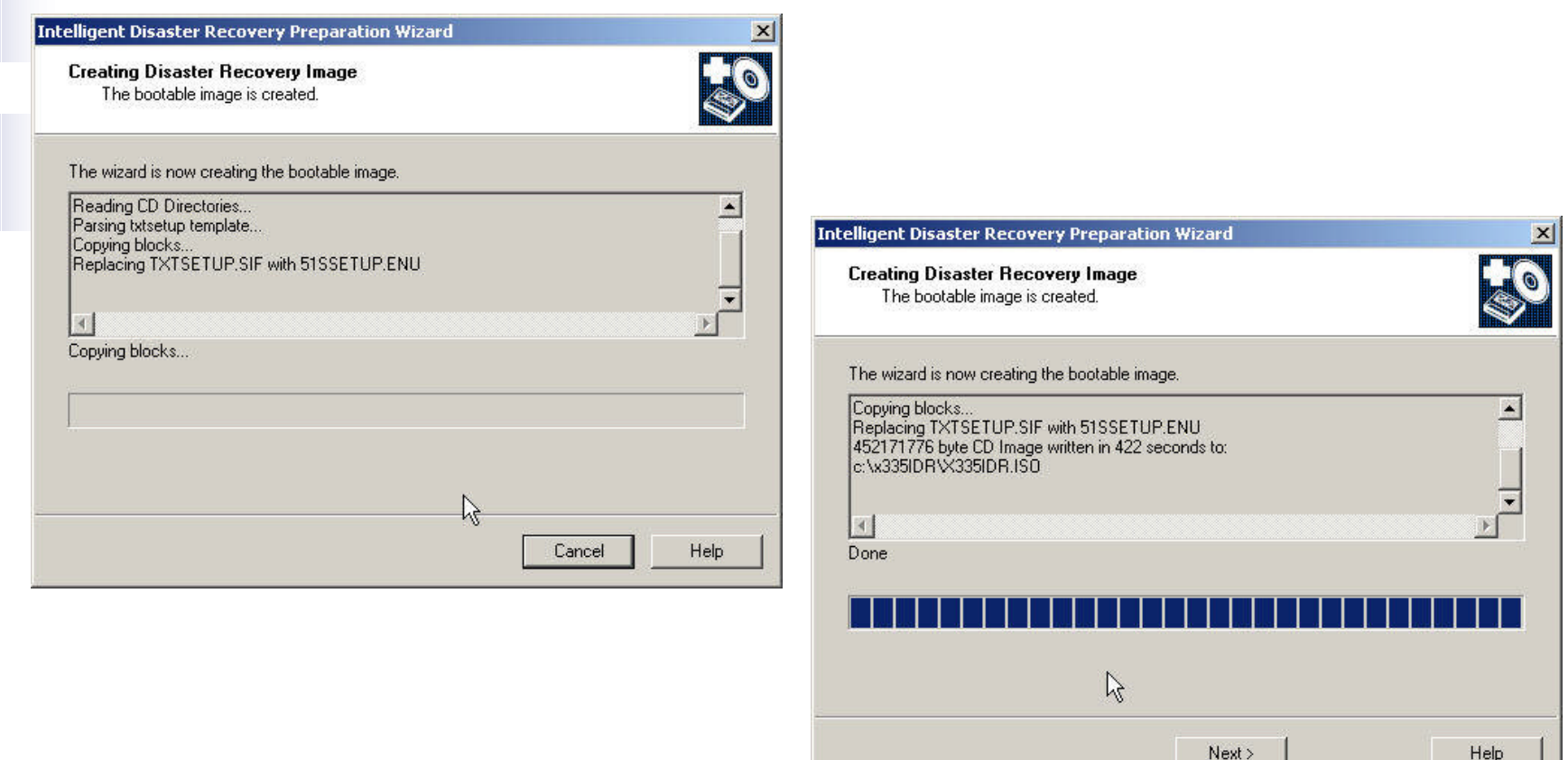

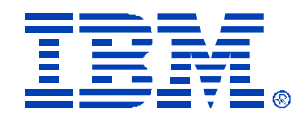

## Creating the Intelligent Disaster Recovery Image

The ISO image has been created. Now you can use your favorite CD Burning software to create the bootable CD Image for the VM that will be created. Now we are ready to recover our physical systems on our disaster recovery configuration

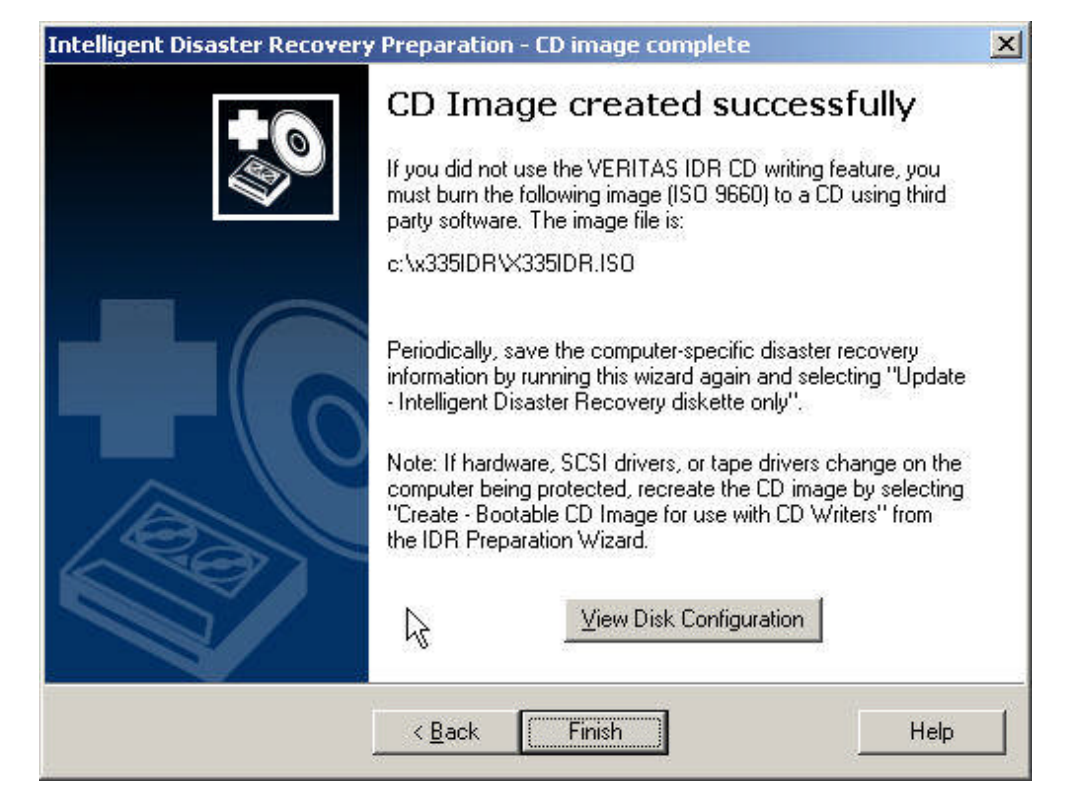

© IBM Corporation 2004

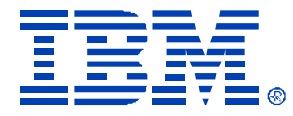

### Setting up the Disaster Recovery Scenario

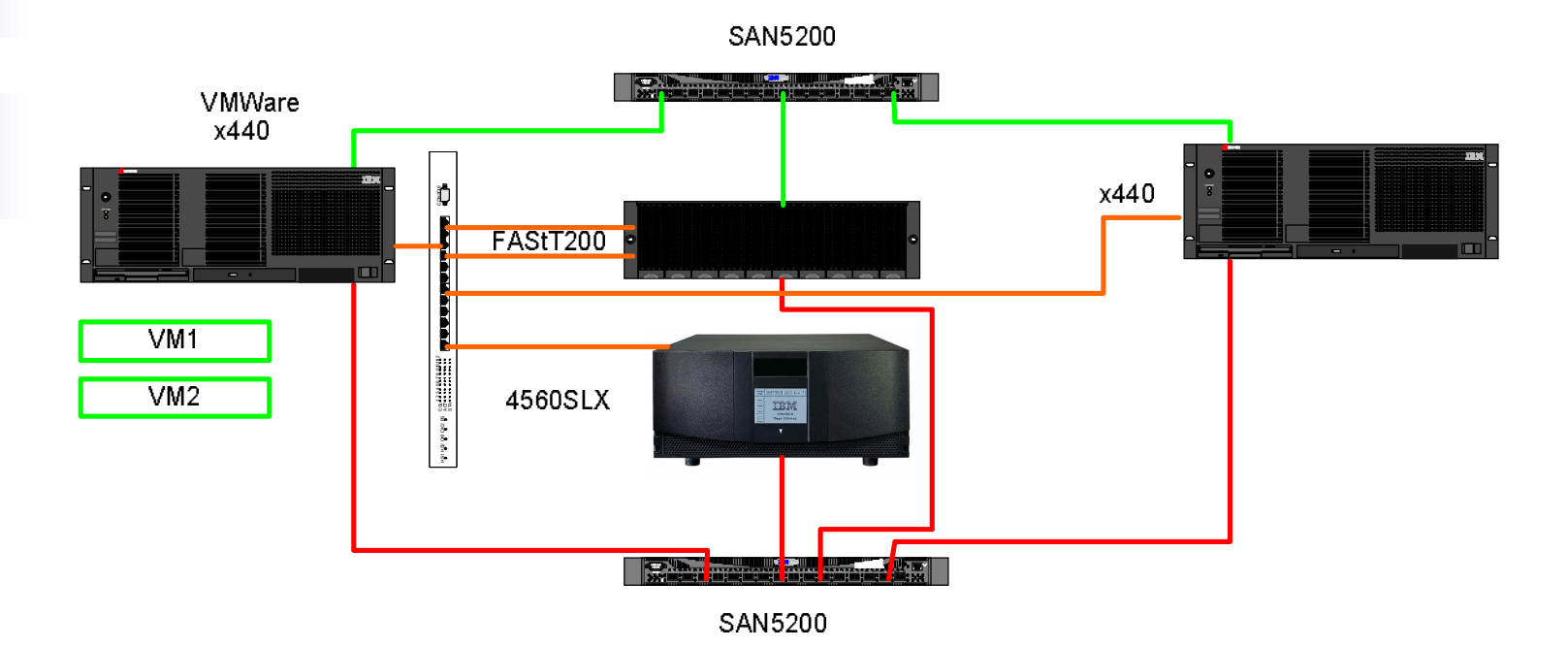

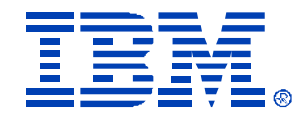

### Setting up the VMWare ESX 2.1 Server

- We installed the VMWare x440 server using the standard VMWare installation procedure. We then create our VM Disks for the C: drive (4GB) and D: drive (4GB) on our SAN Attached disks for VM.
- NOTE: On Windows 2003, you must create a VM Disk that is at least as big as your PHYSICAL drive you were using on your real machine. With Windows 2000, IDR only requires that your VM Disk be as big as your LOGICAL Boot Partition was when you created the IDR Image.
- For example, with a 18GB PHYSICAL Disk, if you had two partitions, each 9GB and they were assigned as C: and D: on your physical machine, under a Windows 2000 IDR scenario, your VM Disks you would create could be 9GB and 9GB. Under Windows 2003, the way ASR works with IDR, you would need to have a VM Disk of 18GB, and then ASR would recreate the partitions for you.
- We then create our VMs for Windows 2003 and insert the IDR CD image we created previously and start the VM.

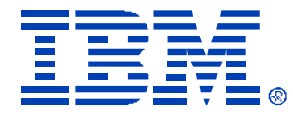

### Starting the W2003 IDR CD

### Here are the screenshots of the IDR W2003 Boot CD running on the VM

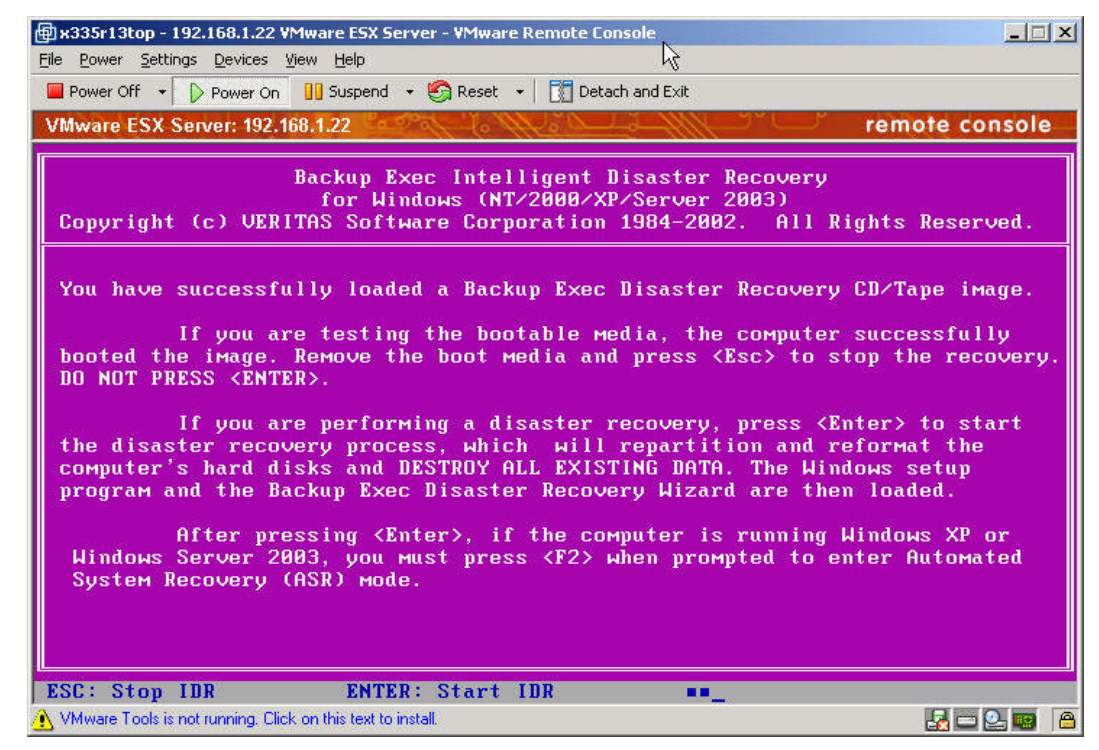

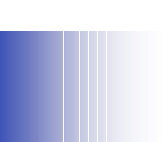

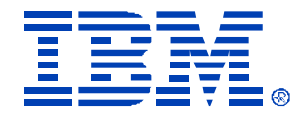

 $2-2$ 

### Windows 2003 IDR Procedure

#### NOTE! You must hit ENTER and then IMMEDIATELY Press F2 when prompted for ASR Mode

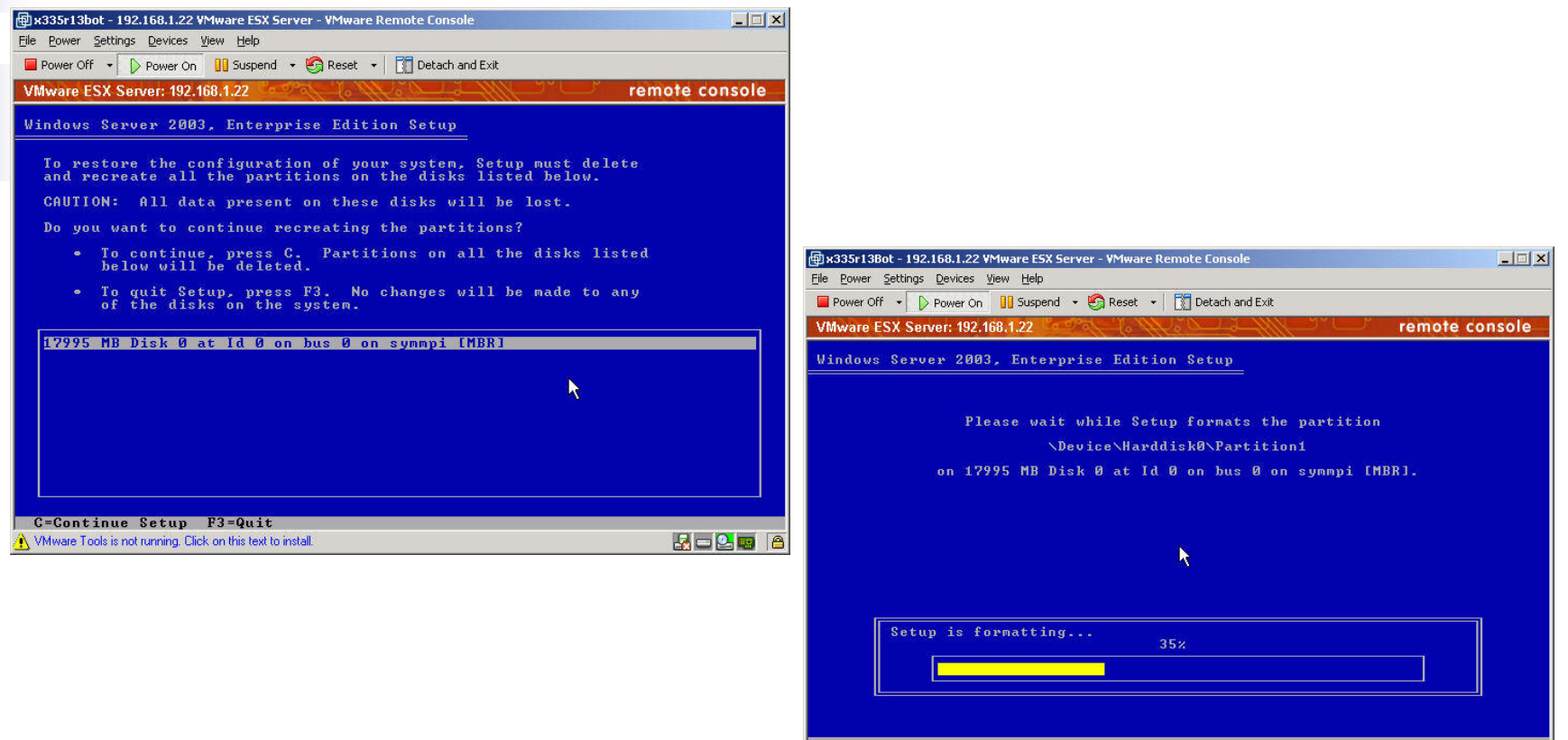

Whware Tools is not running. Click on this text to install.

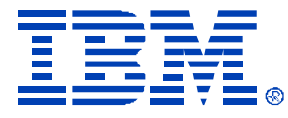

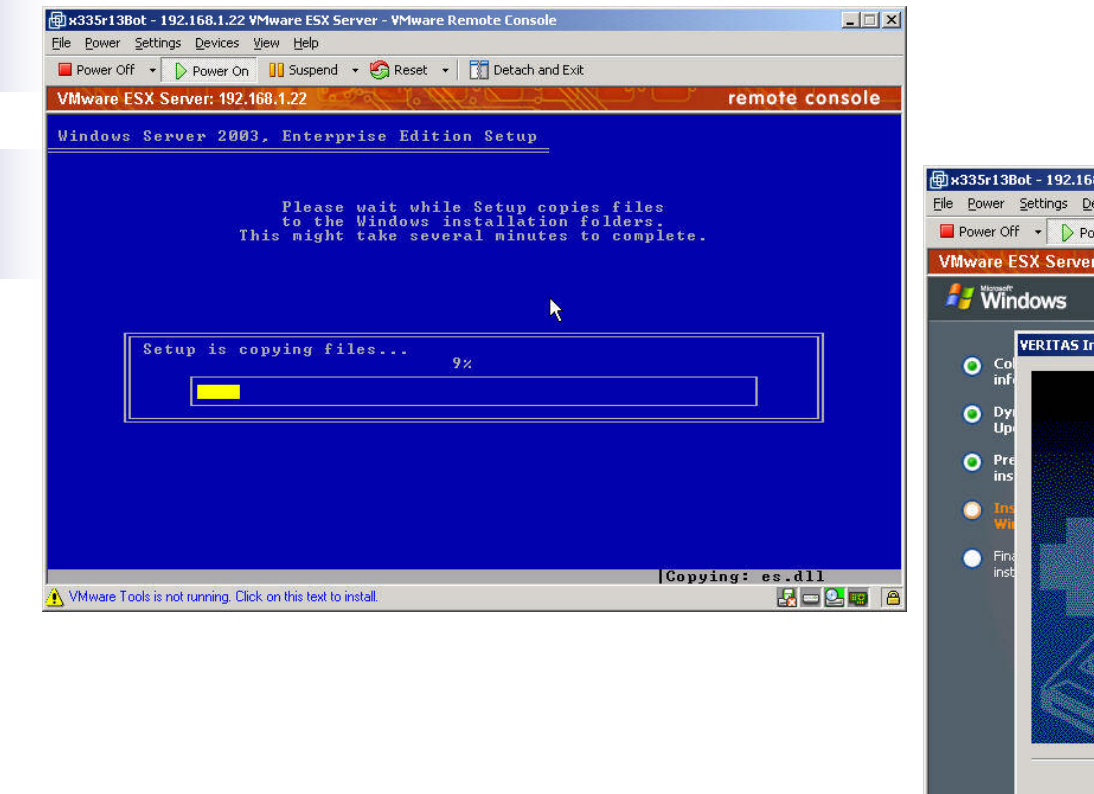

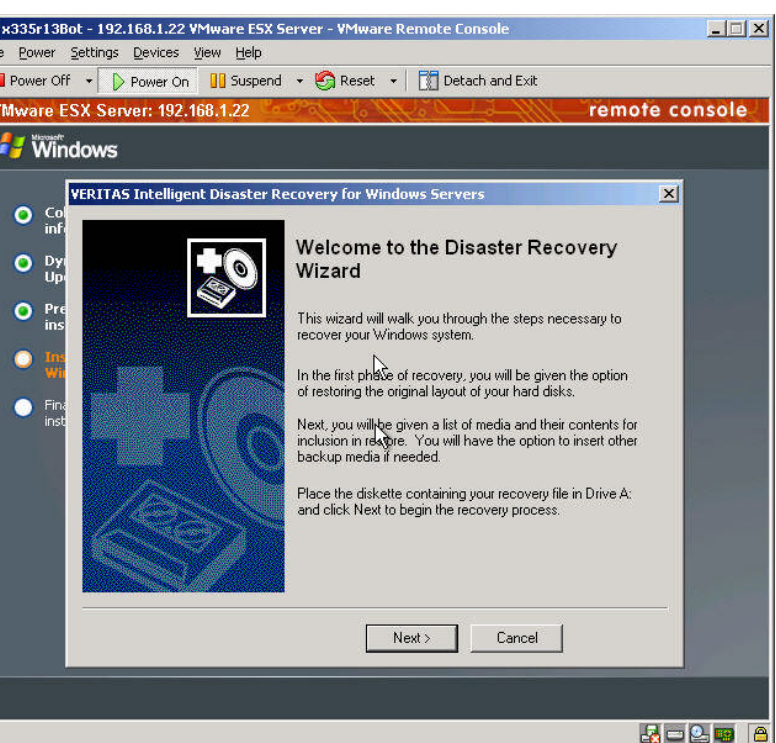

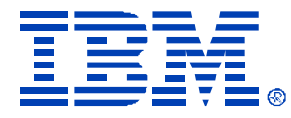

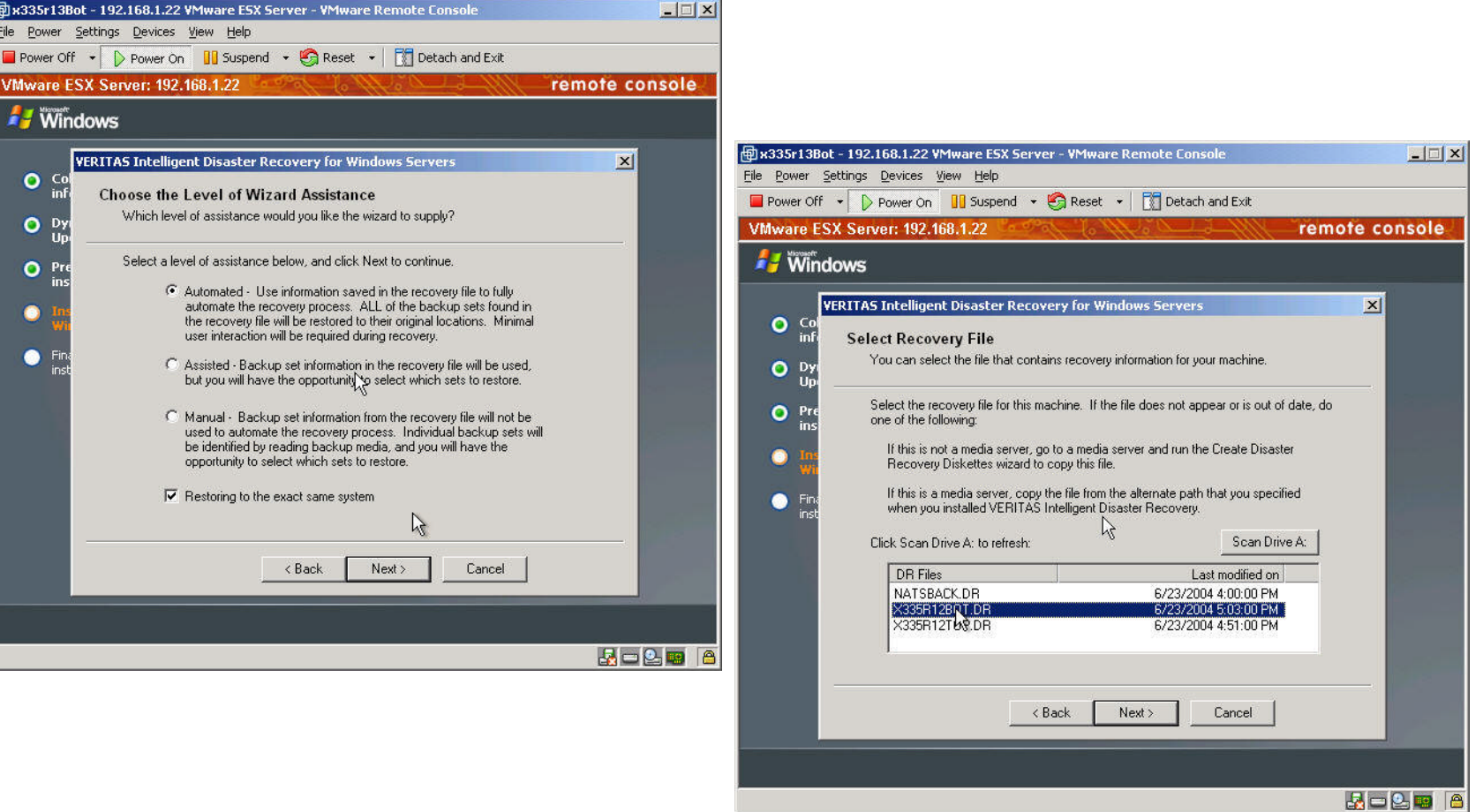

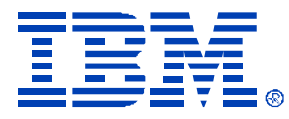

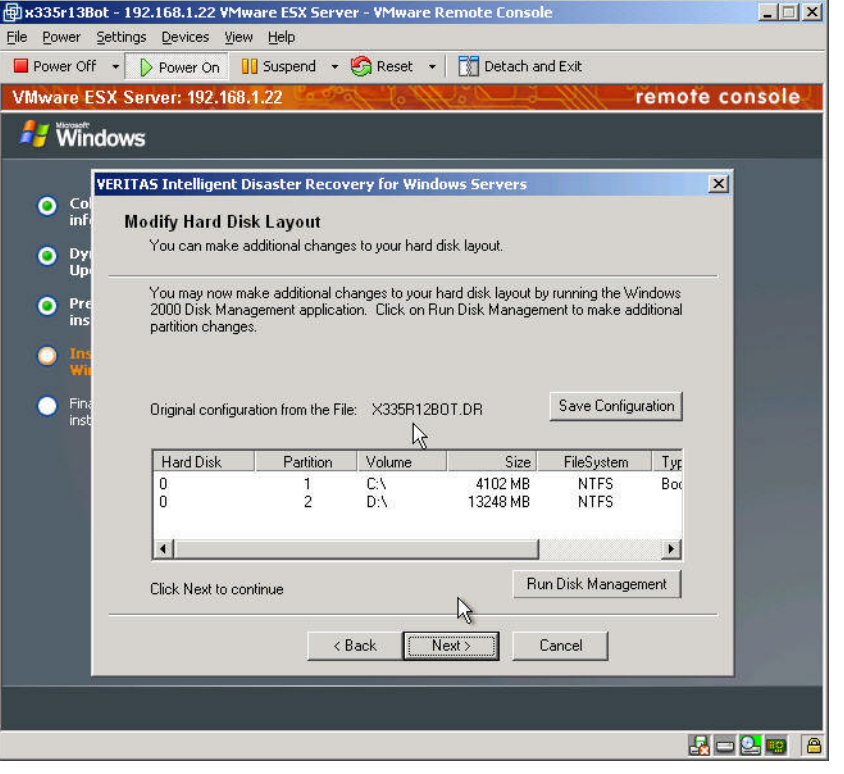

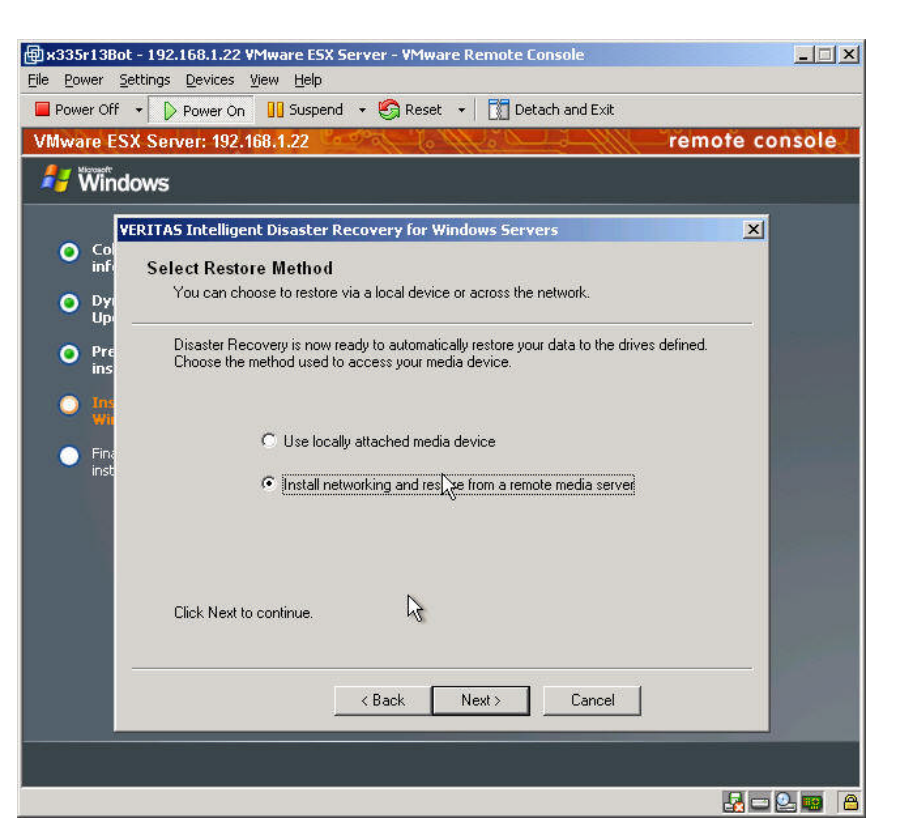

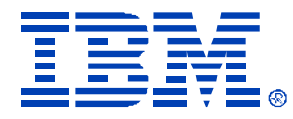

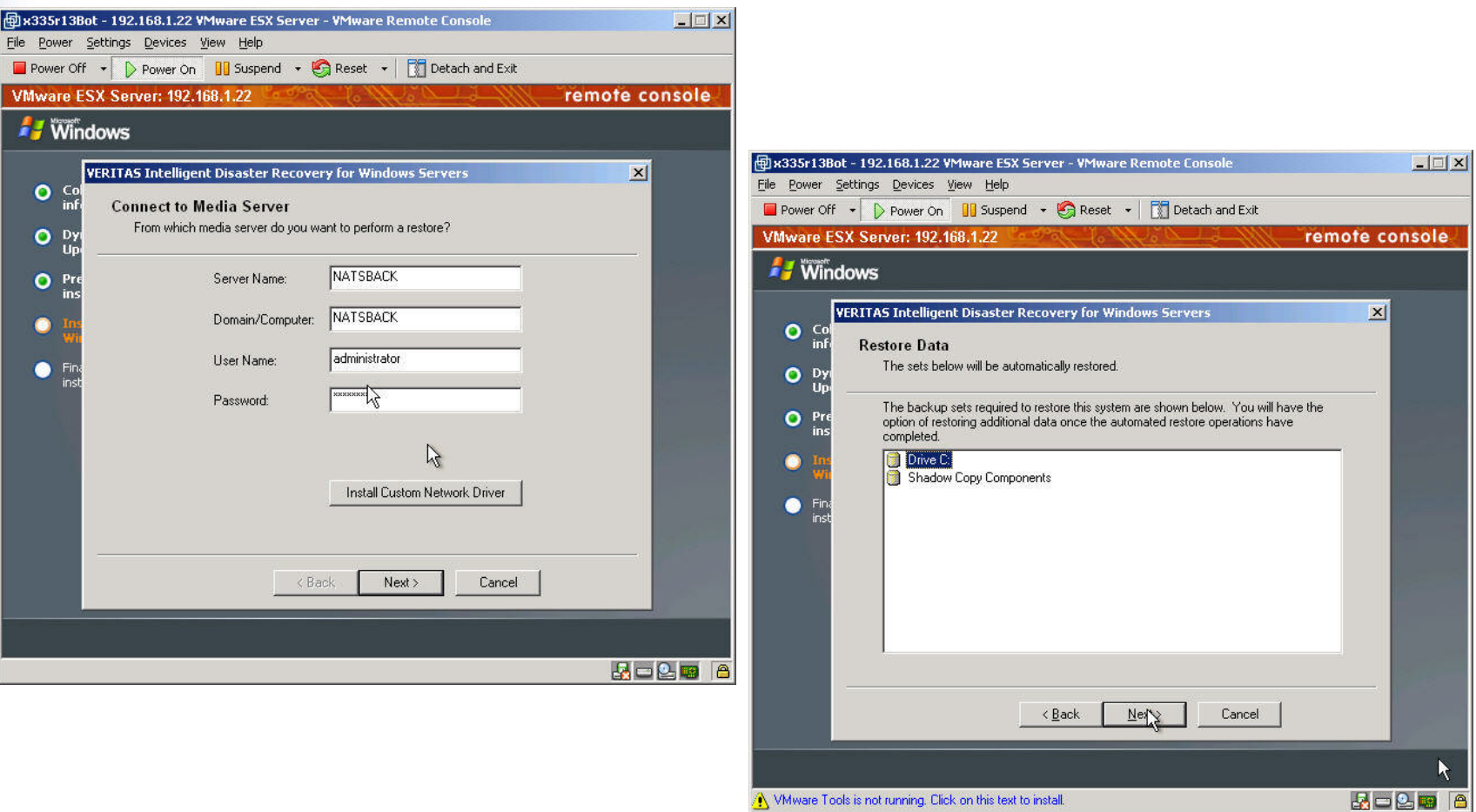

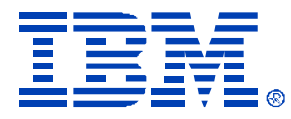

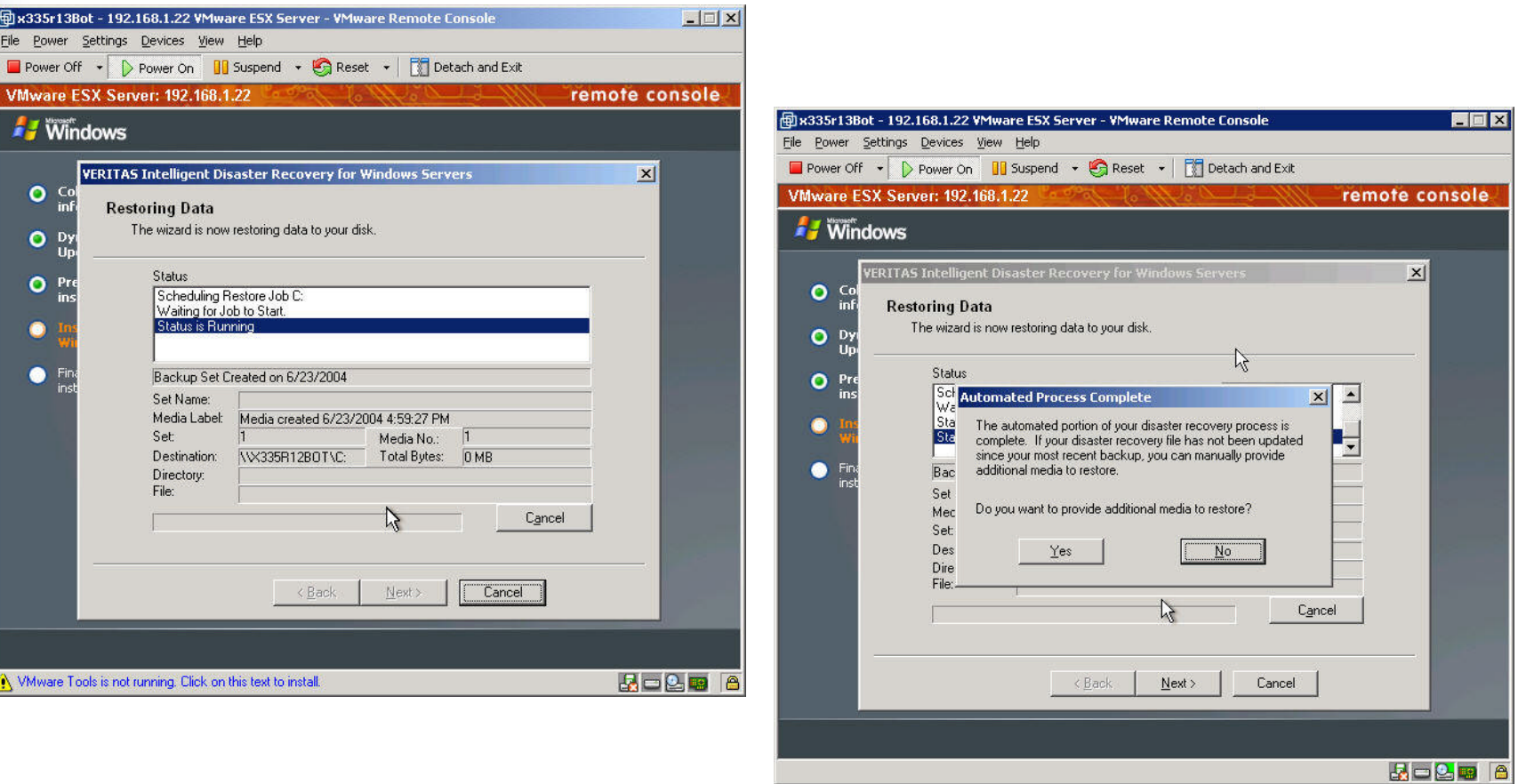

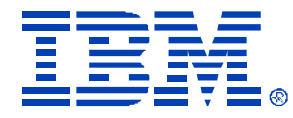

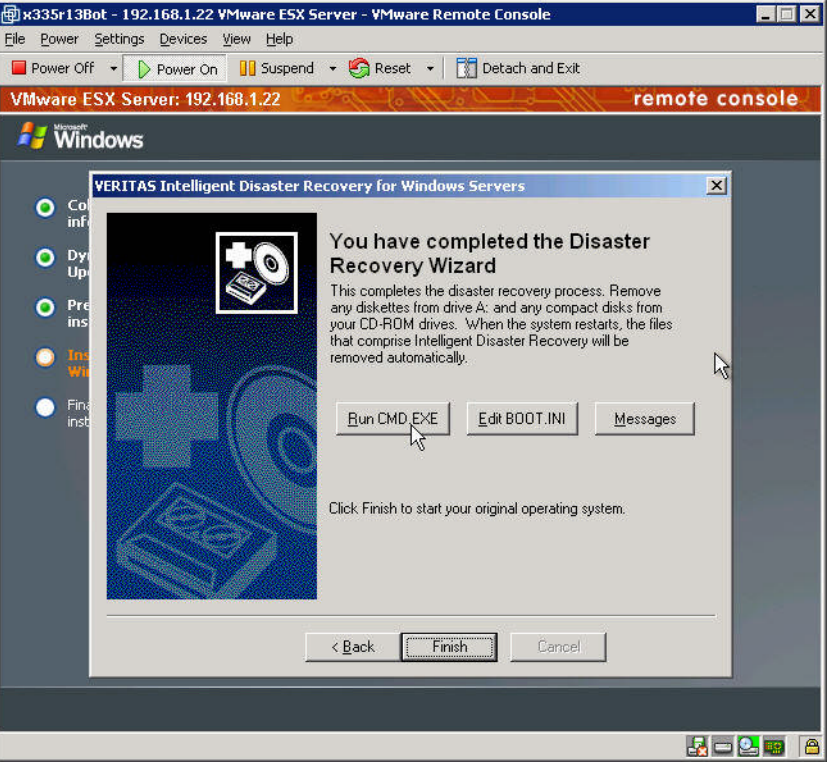

• After you restart, you are ready to install VMTOOLS in the Virtual Machine to compete the Disaster Recovery to the VM.

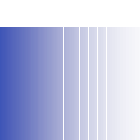

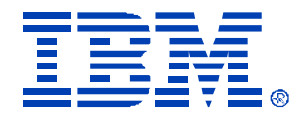

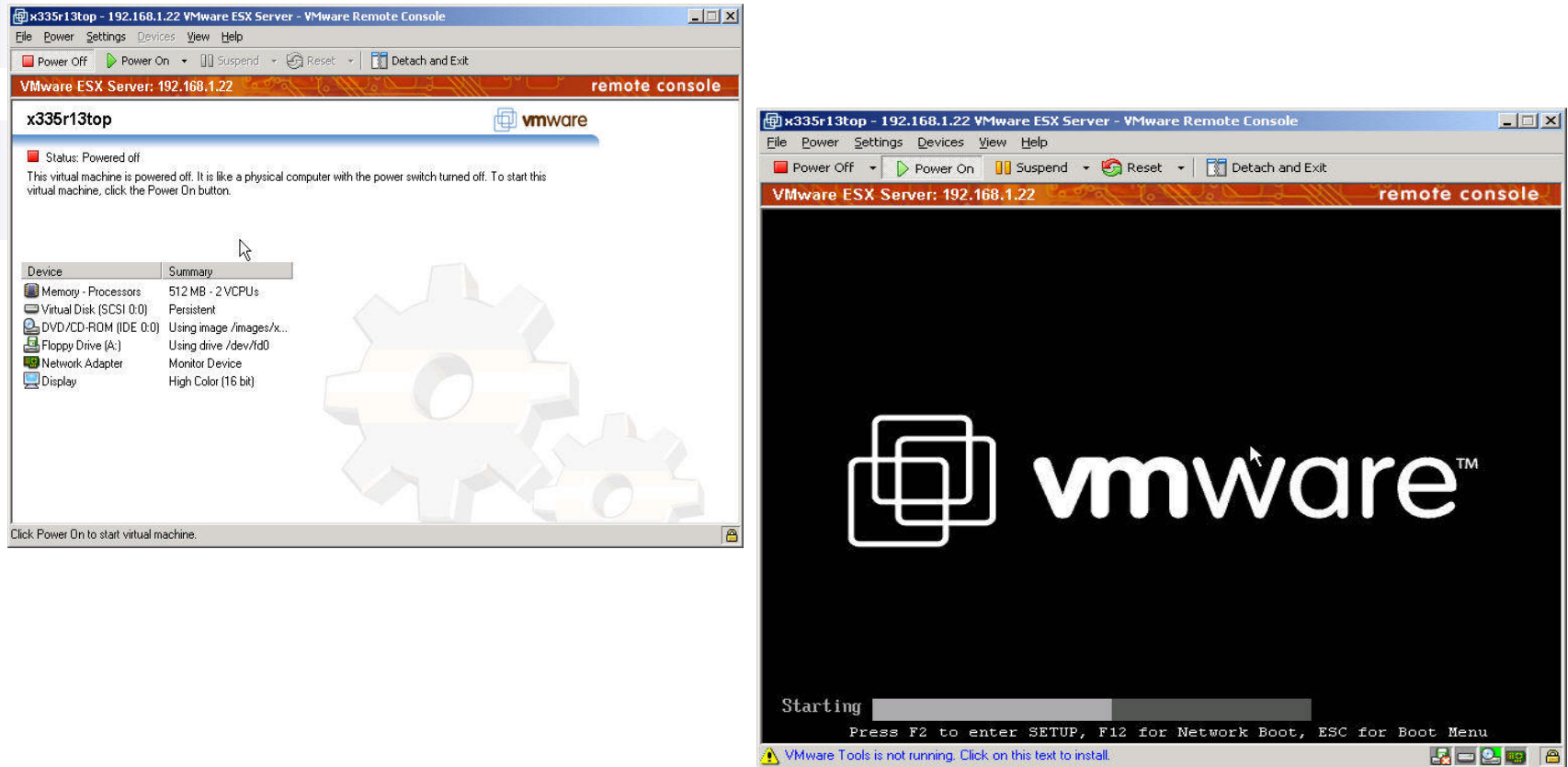

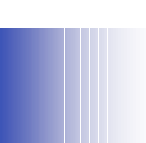

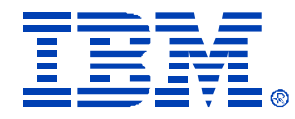

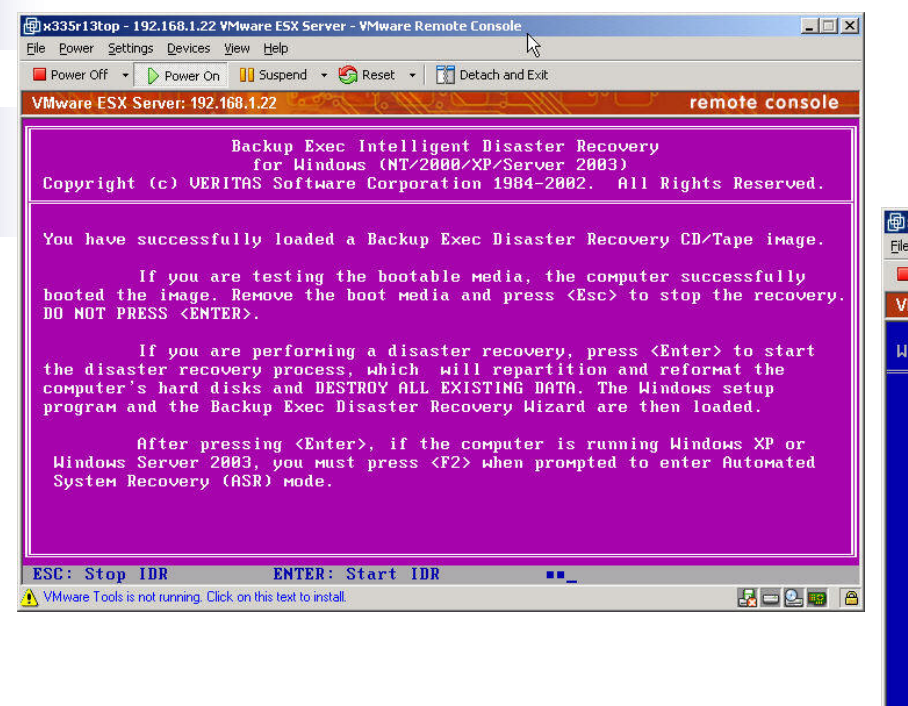

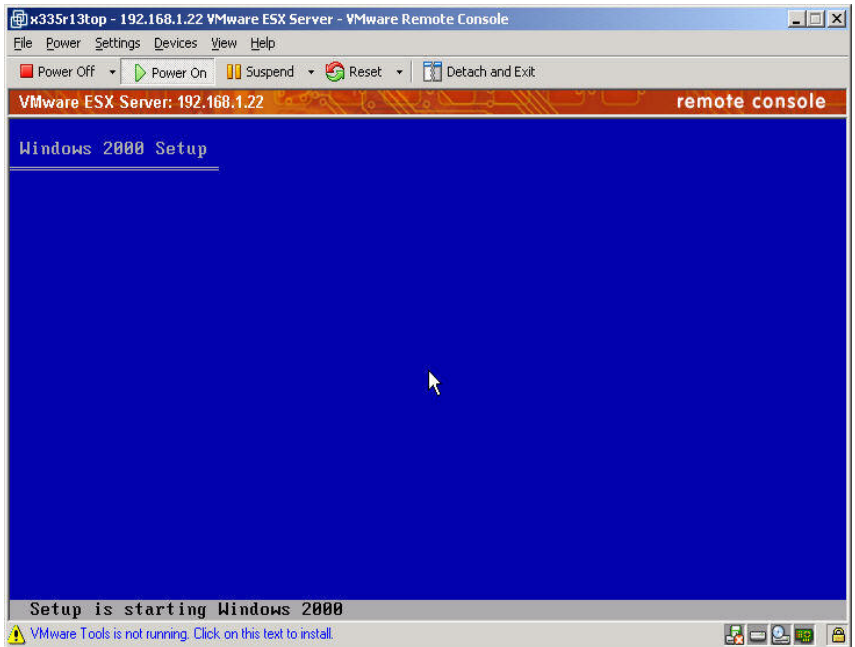

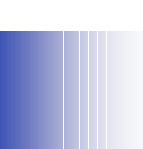

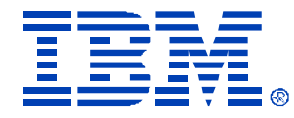

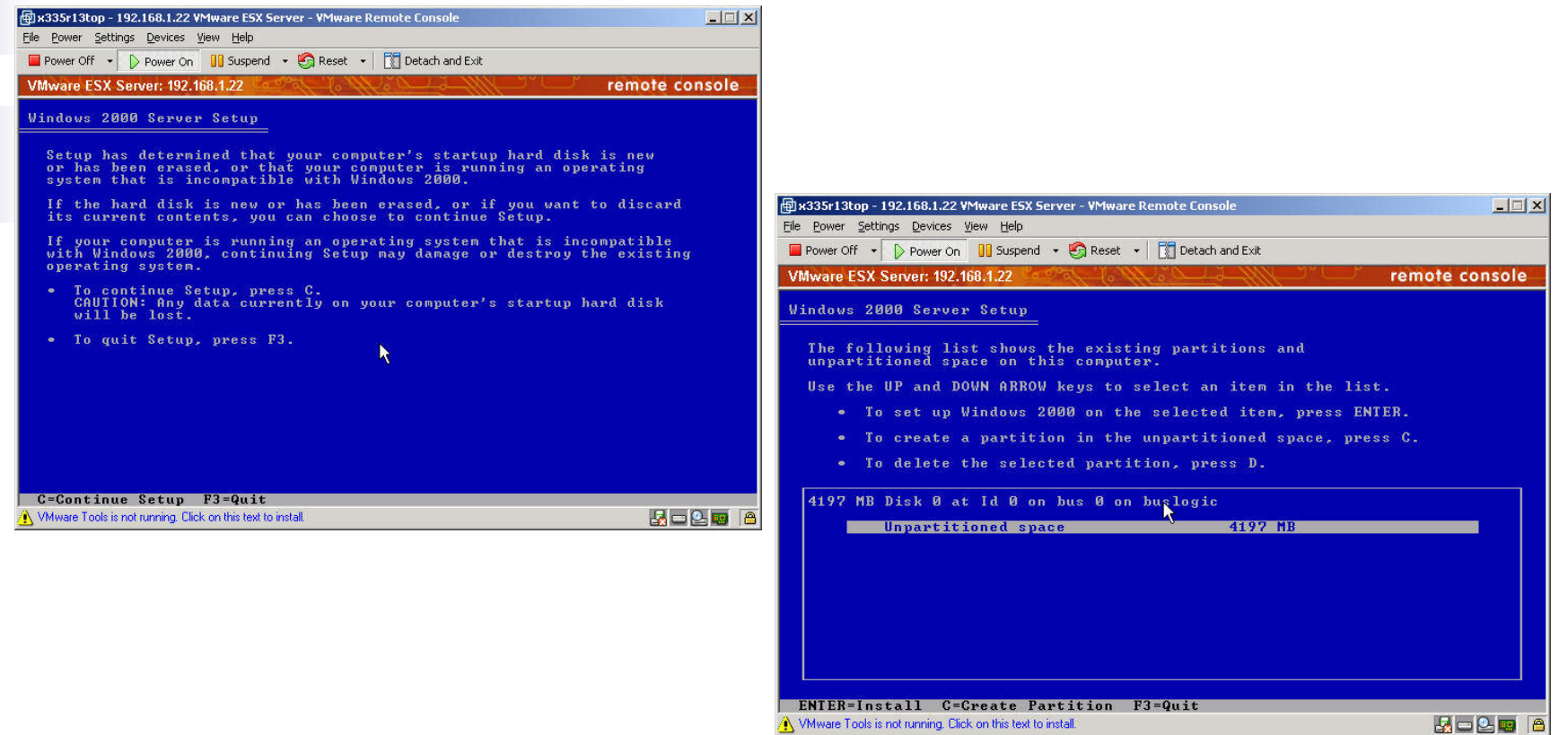

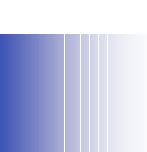

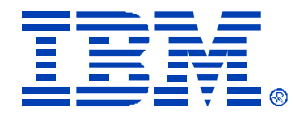

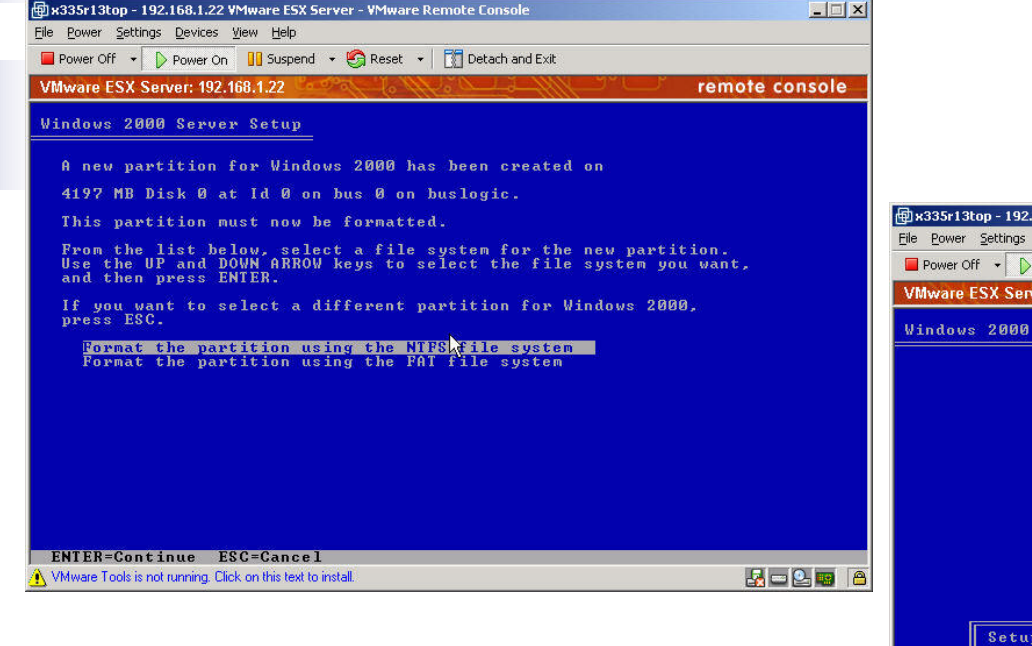

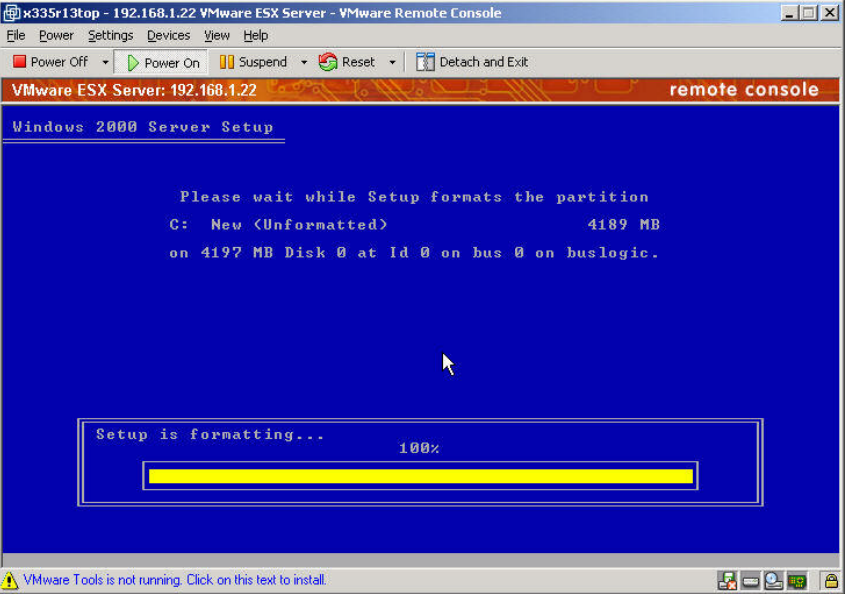

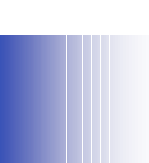

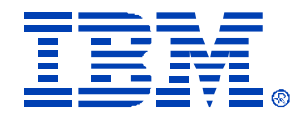

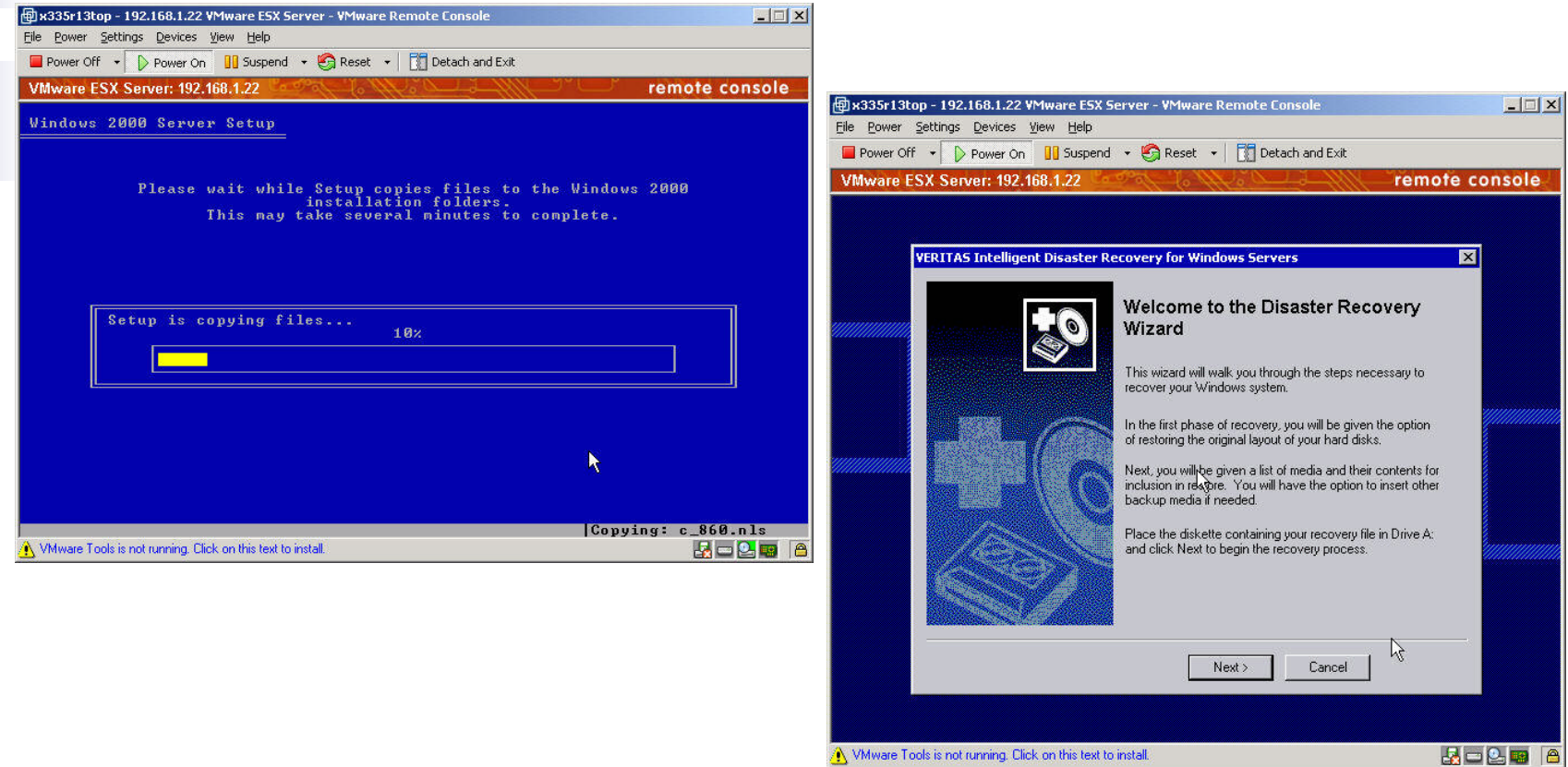

Whware Tools is not running. Click on this text to install.

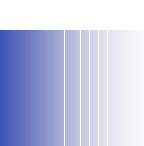

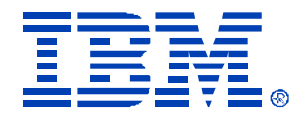

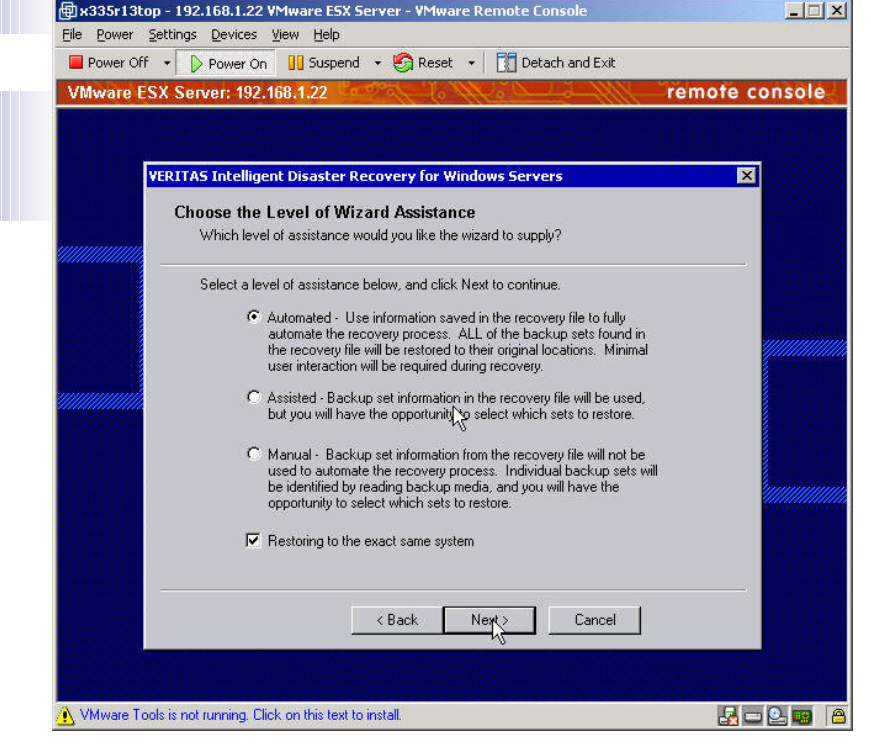

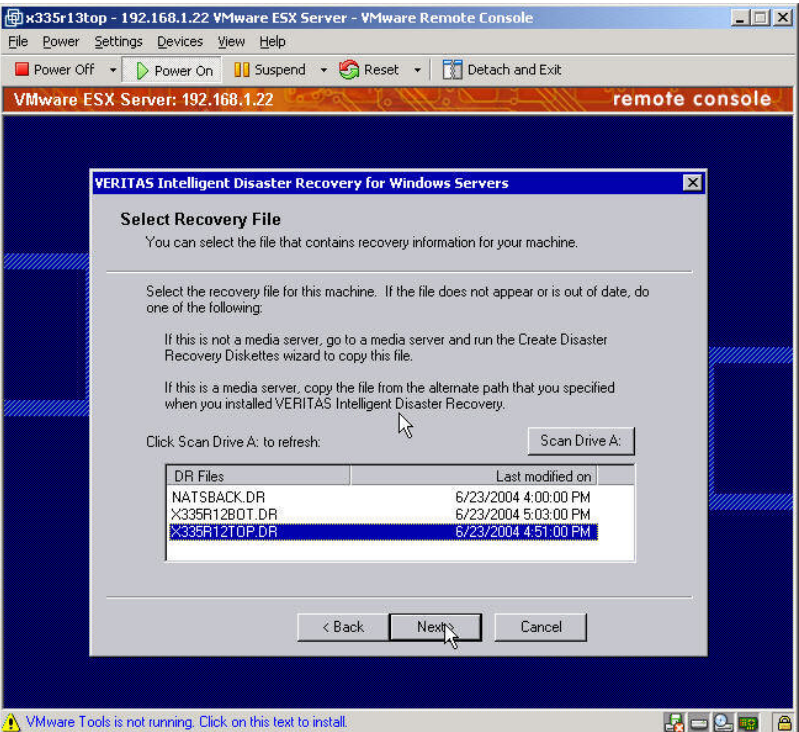

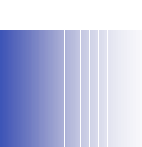

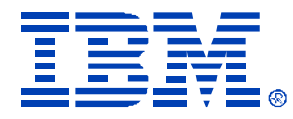

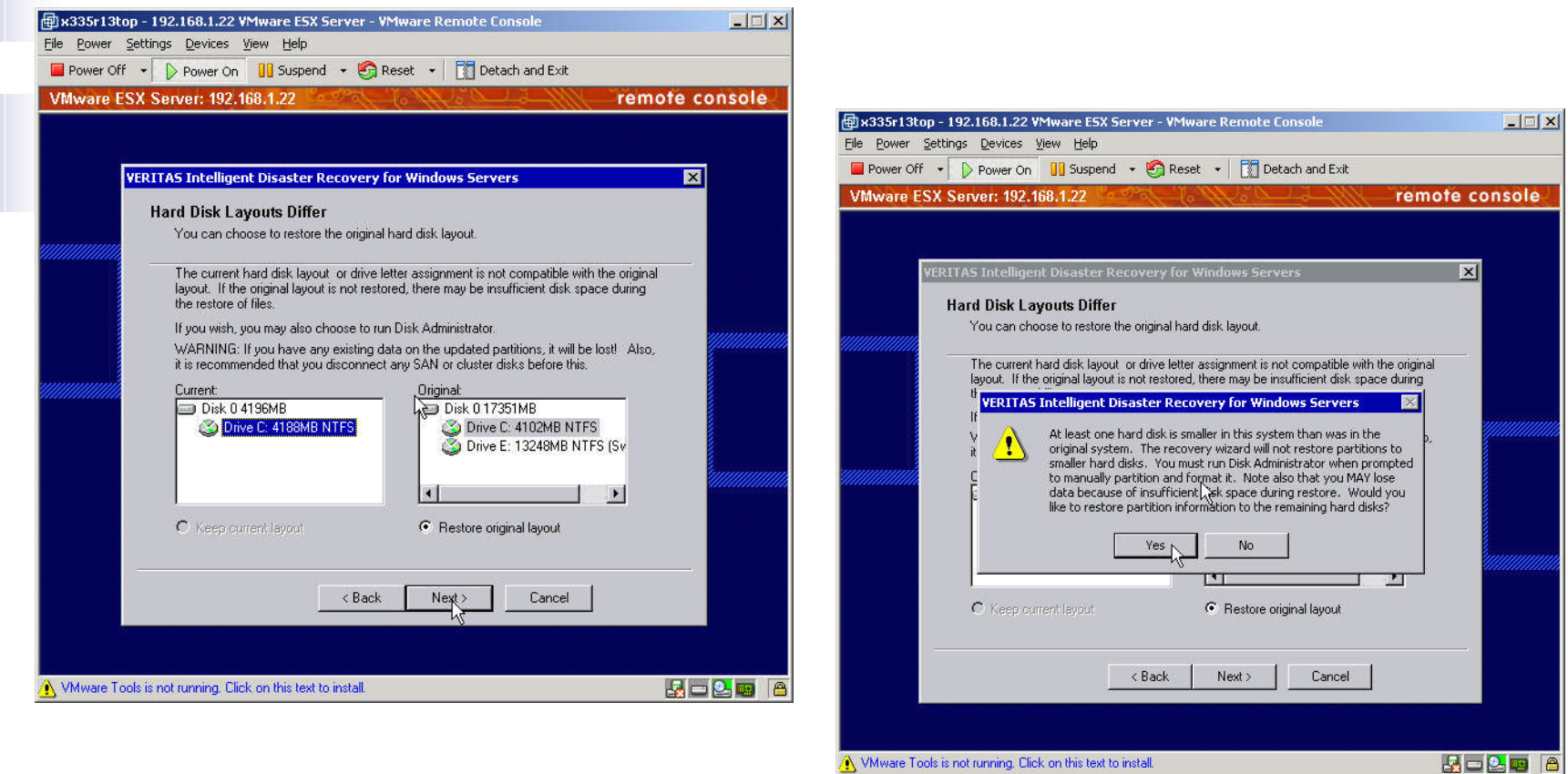

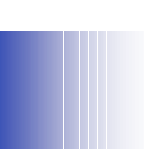

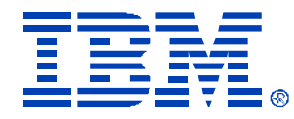

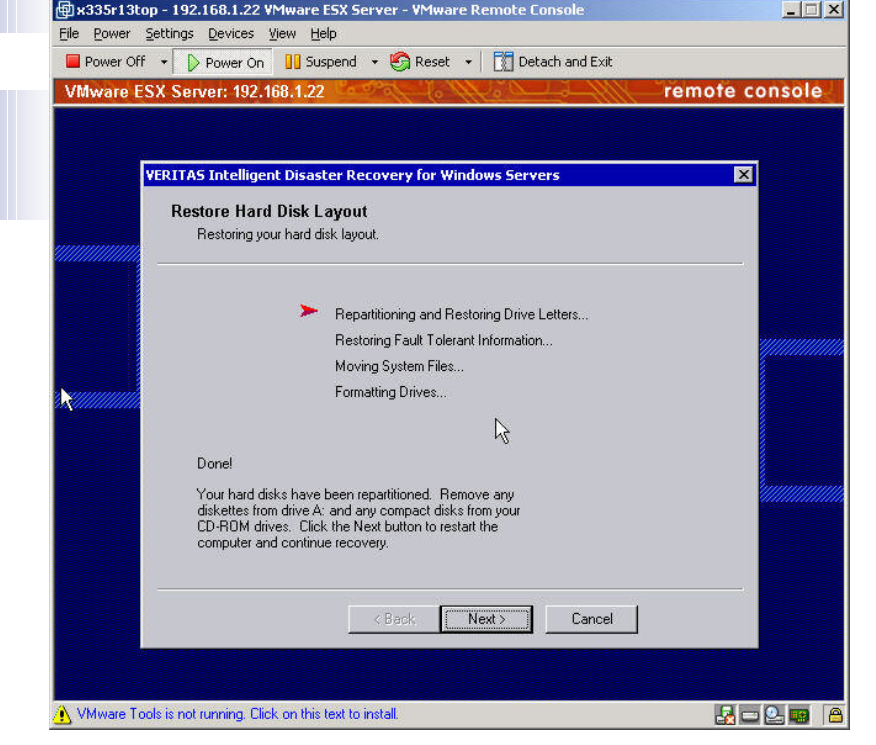

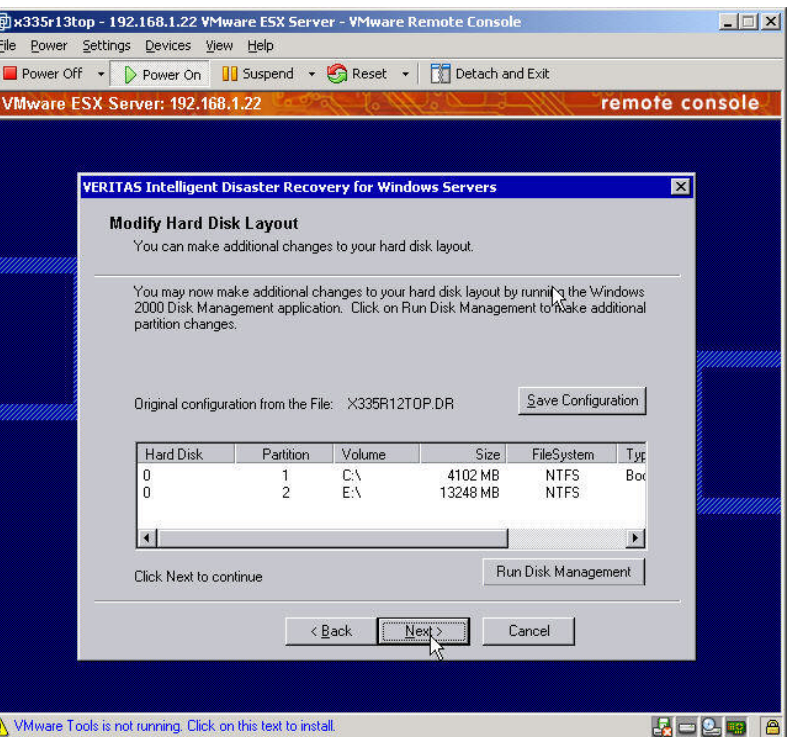

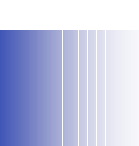

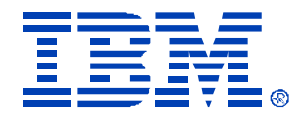

 $\Box$  $\times$ 

remote console

 $\boxed{\mathbf{z}}$ 

**B-20 8** 

nsole

Cancel

## Windows 2000 IDR Procedure

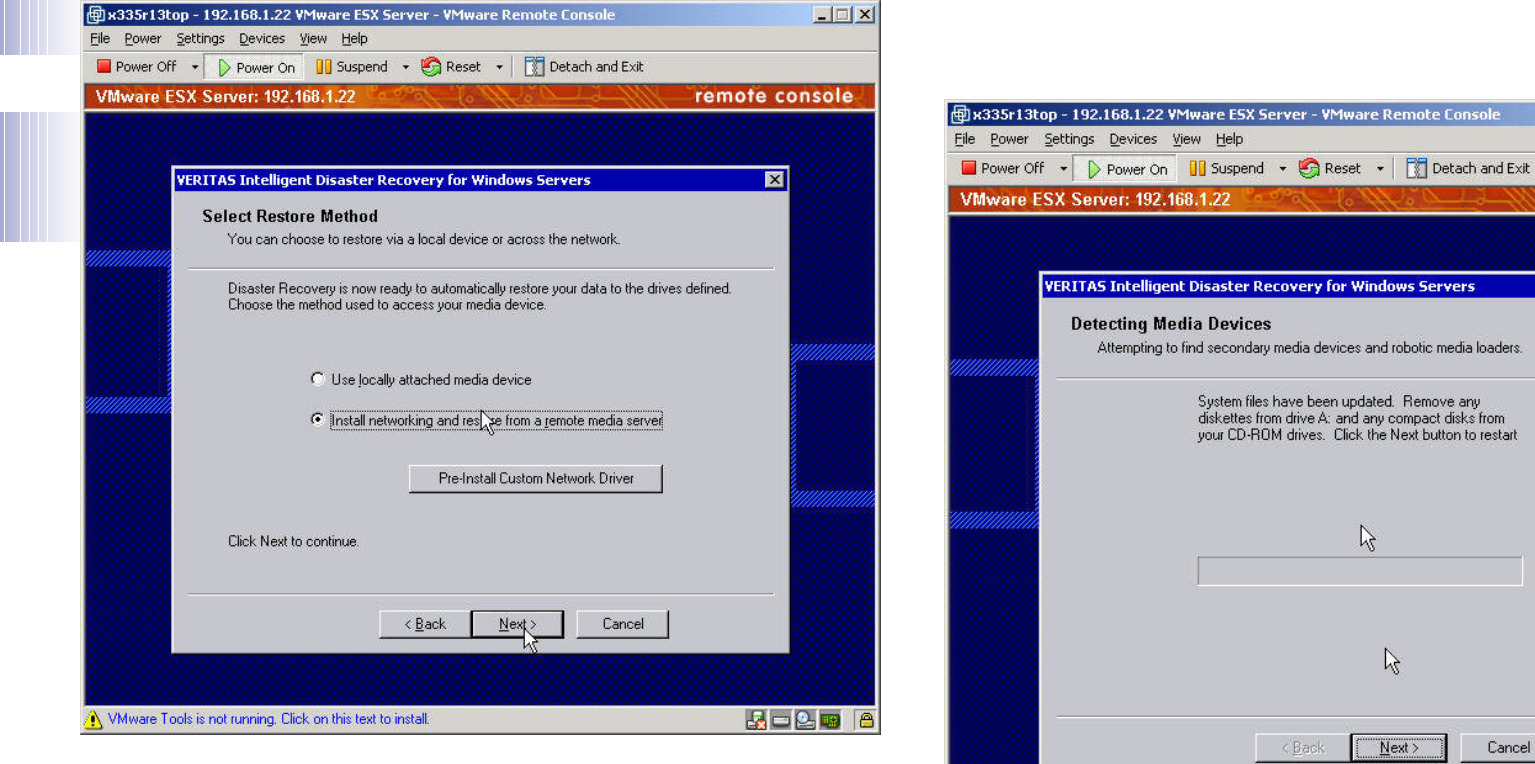

Will Williams Tools is not running. Click on this text to install.

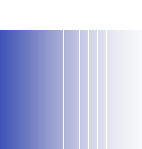

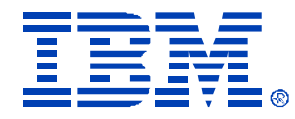

 $\Box$ 

remote console

 $\boxed{\mathbf{z}}$ 

**B-20 8** 

## Windows 2000 IDR Procedure

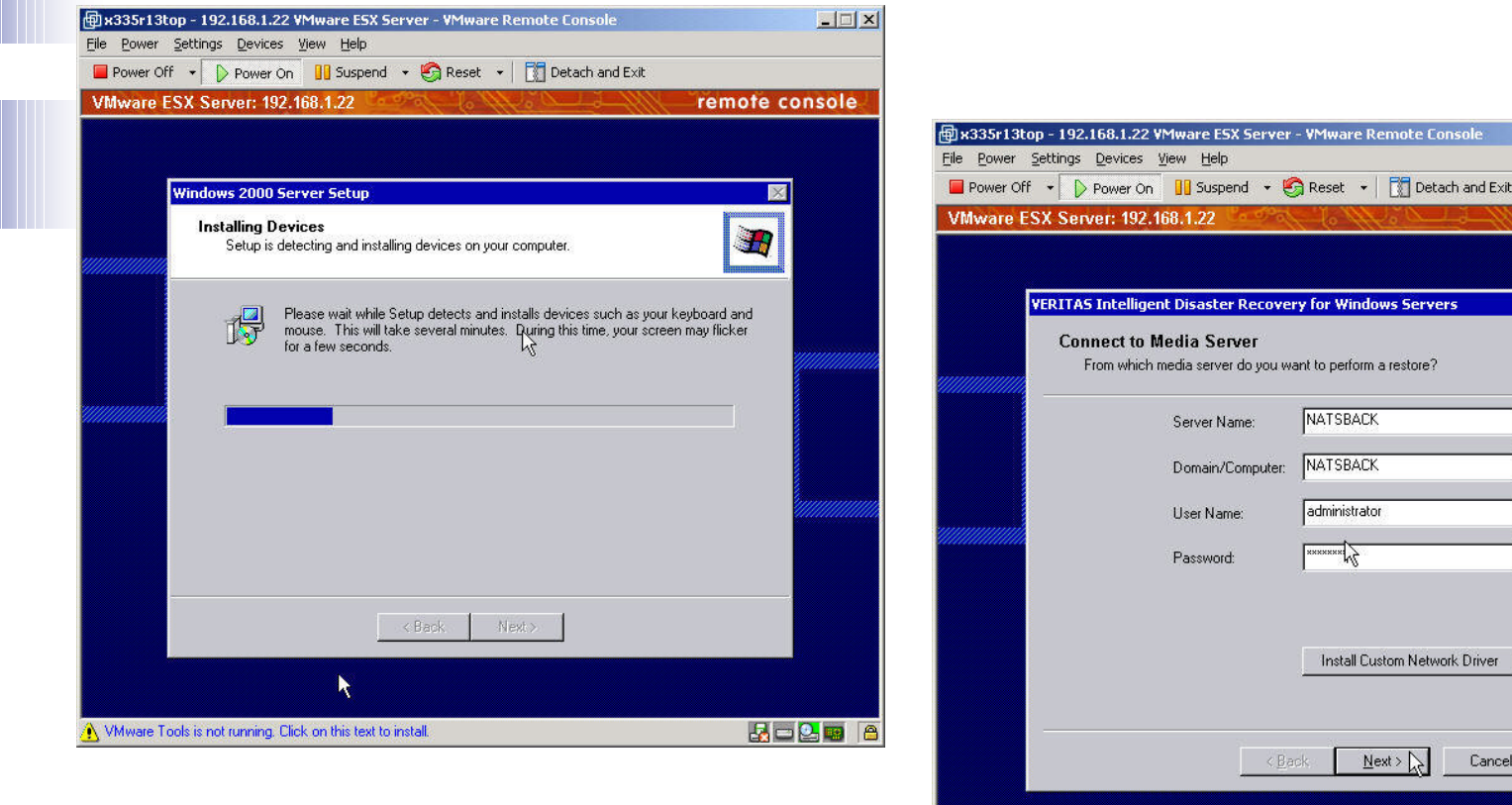

Will William Tools is not running. Click on this text to install.

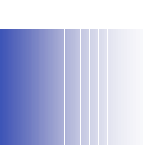

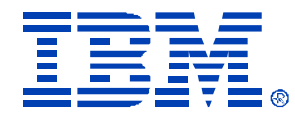

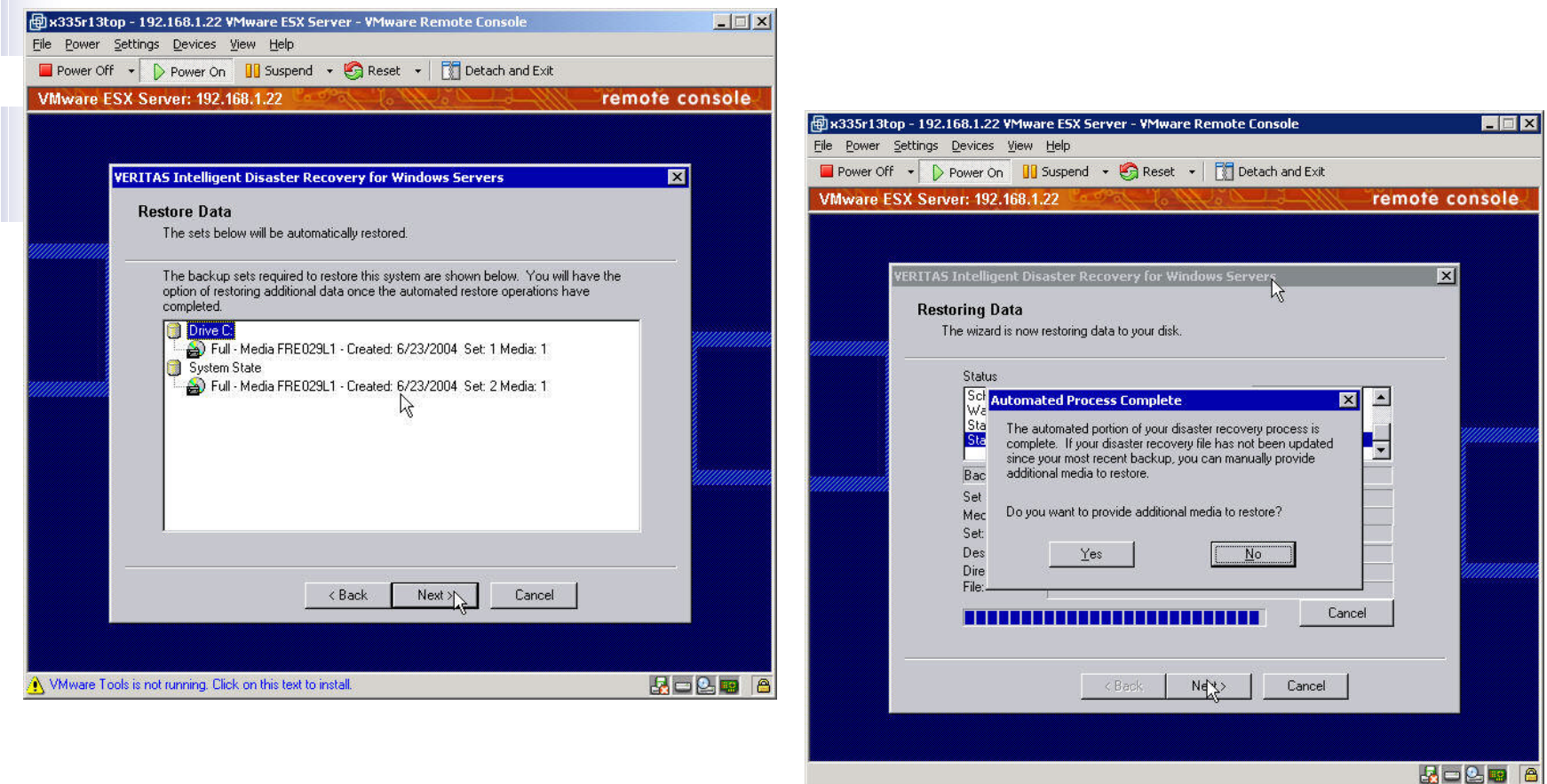

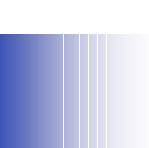

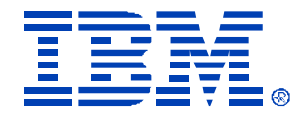

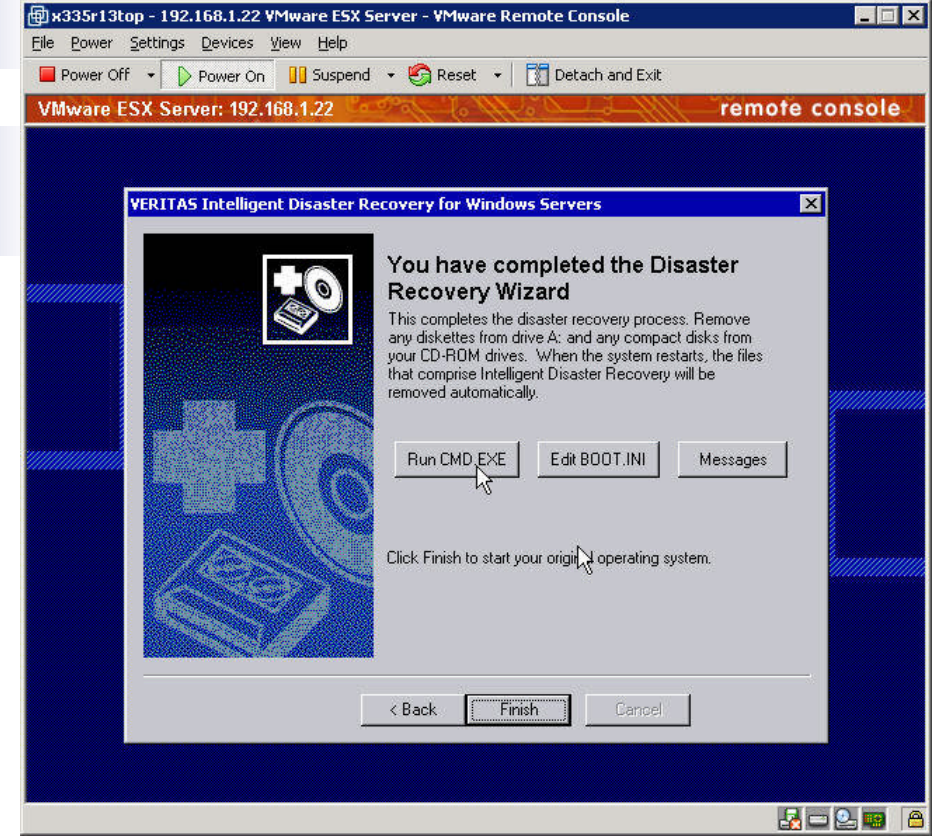

• After you restart, you are ready to install VMTOOLS in the Virtual Machine to compete the Disaster Recovery to the VM.

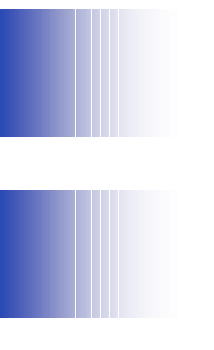

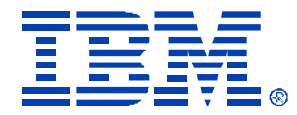

## Questions?

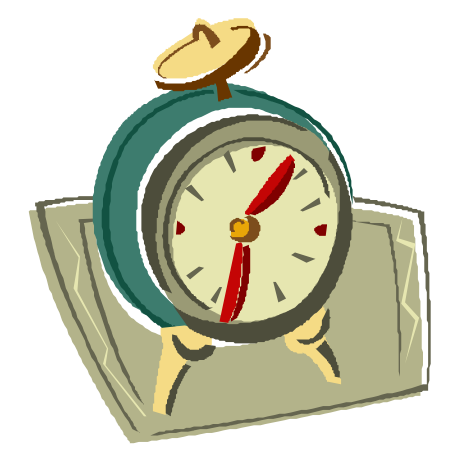

© IBM Corporation 2004